4-252-770-**21**(1)

**GB FR ES**

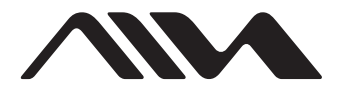

Software/Logiciel/Software

# **Music Transfer Hard Disk Player Edition**

## **Operating Instructions**

Read this manual before using the portable hard disk player.

## **Mode d'emploi**

Lisez ce manuel avant d'utiliser le lecteur de disque dur portable.

### **Manual de instrucciones**

Lea este manual antes de utilizar el reproductor de disco duro portátil.

Music Transfer Hard Disk Player Edition is a software utility specially designed for your portable hard disk player. You can send audio files in MP3 format\* on your computer to the player's built-in hard disk using Music Transfer Hard Disk Player Edition. For details, refer to the following pages indicated in ( ).

\* Software for creating MP3 files is not supplied with this product.

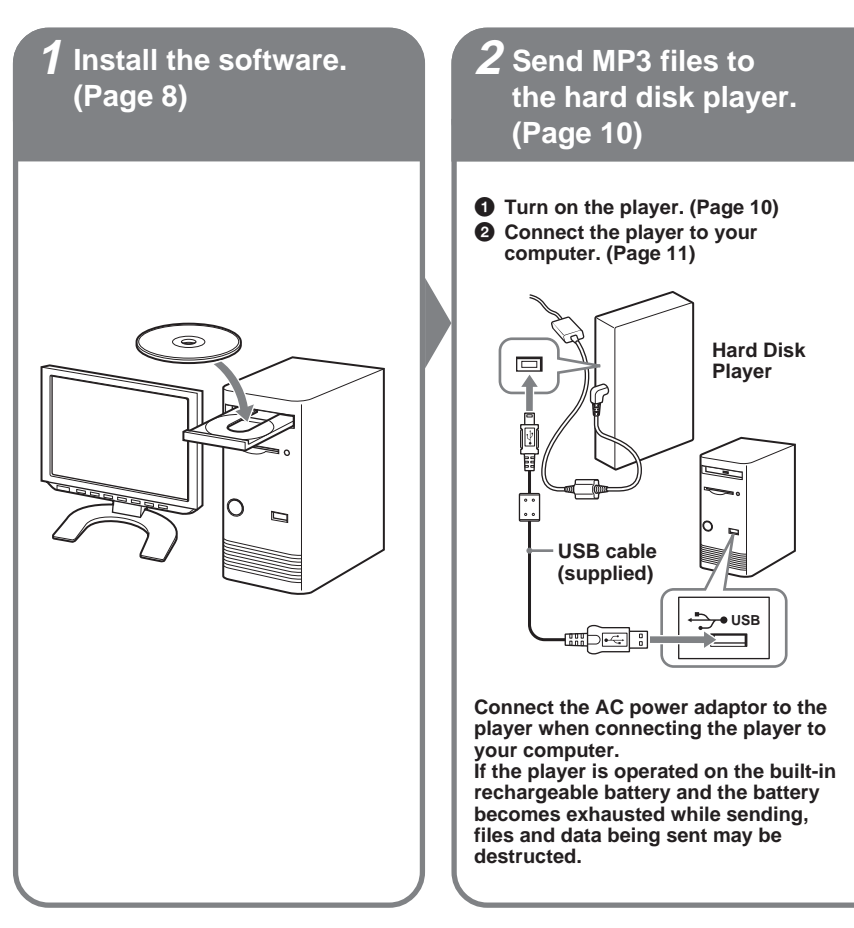

First start your computer, and then connect the player to the computer. Before restarting your computer, you should disconnect the player from the computer.

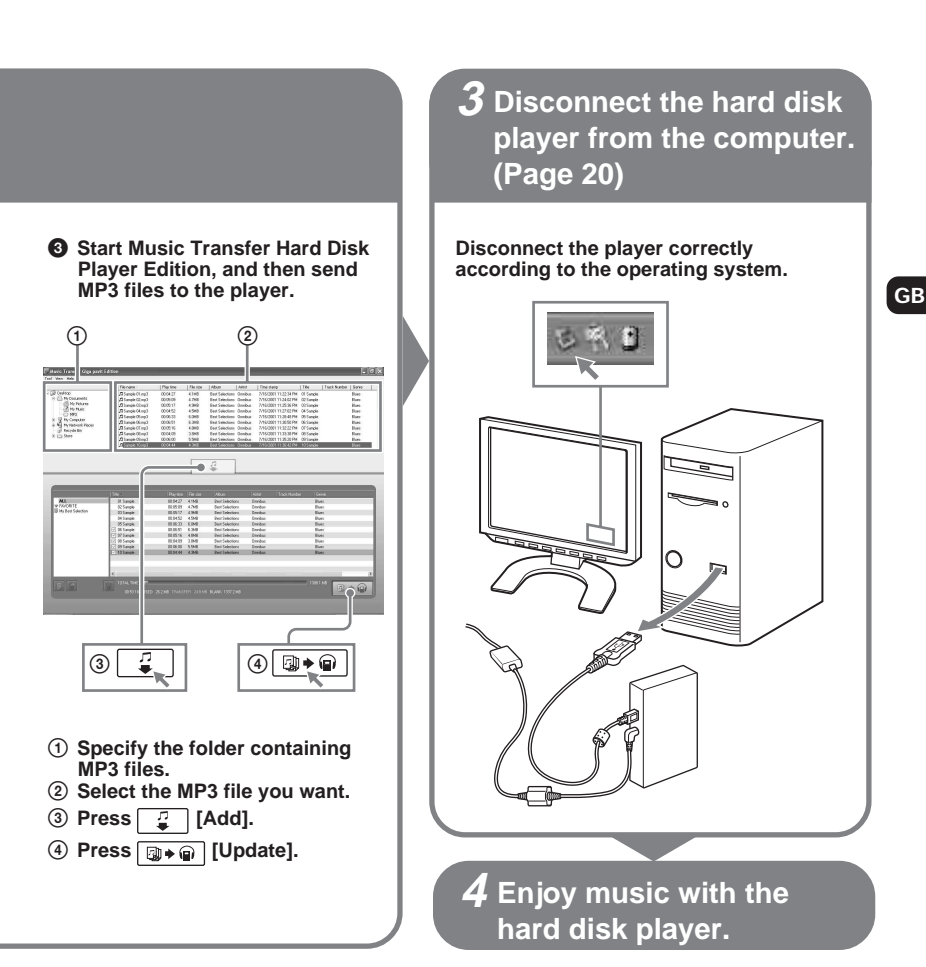

## **Table of contents**

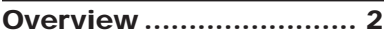

### **Before using this product ...................... 5**

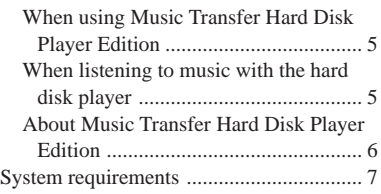

# **Installing the**

**software .................... 8**

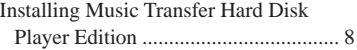

### **Sending MP3 files to the hard disk player....... 10**

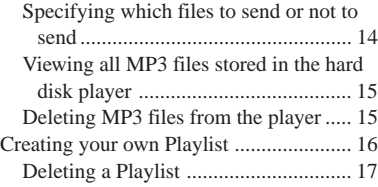

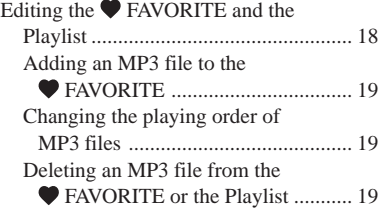

### **Disconnecting the hard disk player from the computer ................. 20**

### **Other information ........ 21**

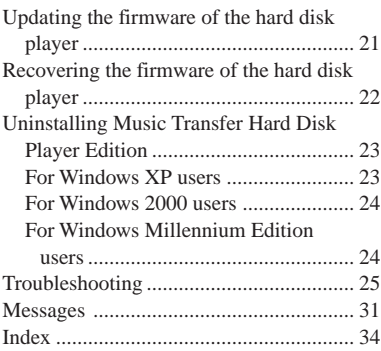

• Microsoft, Windows and Windows NT are trademarks or registered trademarks of Microsoft Corporation in the United States and/or other countries.

- IBM and PC/AT are registered trademarks of International Business Machines Corporation.
- Macintosh is a trademark of Apple Computer, Inc. in the United States and/or other countries.
- Pentium is a registered trademark of Intel Corporation.
- All other trademarks and registered trademarks are trademarks or registered trademarks of their respective holders.
- $TM$  and ® marks are omitted in this manual.

Program © 2004 Sony Corporation / Documentation © 2004 Sony Corporation

This manual explains the installation and basic use of the supplied Music Transfer Hard Disk Player Edition software.

For details on the various operations of the hard disk player, refer to the separate manual for the player.

### **When using Music Transfer Hard Disk Player Edition**

- **• Music Transfer Hard Disk Player Edition (this manual)**
- **• Aiwa official website (http://www.aiwa.com/)**

You can view the latest support information, etc.

### **When listening to music with the hard disk player**

**• Operating instructions for the Portable Hard Disk Player (separate manual)**

- ❏ Copyright laws prohibit reproducing the software or the manual accompanying it in whole or in part, or renting the software without the permission of the copyright holder.
- ❏ In no event will SONY be liable for any financial damage, or loss of profits, including claims made by third parties, arising out of the use of the software.
- ❏ In the event a problem occurs with this software as a result of defective manufacturing, SONY will replace it. However, SONY bears no other responsibility.
- ❏ The software cannot be used with equipment other than that which is so designated.
- ❏ Please note that, due to continued efforts to improve quality, the software specifications may be changed without notice.

#### **Note**

Sony is not responsible for music data that cannot be transferred, or damaged or deleted music data due to any failure of this product or your computer.

### **About Music Transfer Hard Disk Player Edition**

Music Transfer Hard Disk Player Edition is a software utility that allows you to send audio files in MP3 format\* on your computer to the hard disk player. The hard disk player plays only MP3 files sent to it using Music Transfer Hard Disk Player Edition.

You can edit (delete, change the order of) MP3 files before and after sending them to the player. You can also create your own Playlists in which you can freely arrange MP3 files in your desired order.

You can send and store up to 1,000 files to the hard disk player. A maximum of 99 Playlists can be created, and each Playlist can contain up to 500 files.

### **Notes on using Music Transfer Hard Disk Player Edition**

- Do not disconnect the USB cable while reading or writing data. Before disconnecting the USB cable, follow the necessary steps required by each operating system.
- Data may be destructed in the following cases:
	- The USB cable is disconnected or the built-in rechargeable battery is exhausted while reading or writing data.
	- When the player is used in a location subject to static electricity or electric noise.
- Creating backup copies of important data is recommended.

#### **Note**

You cannot edit MP3 files using Music Transfer Hard Disk Player Edition. If you want to change a file name, change it before starting Music Transfer Hard Disk Player Edition.

For information on how to handle data that has been recorded using software other than Music Transfer Hard Disk Player Edition, refer to the instruction manual that comes with the software with which the recording has been done.

#### **Notes**

- The hard disk player cannot play MP3 files that have been copied to the player or edited using Windows Explorer.
- You cannot send MP3 files from the player to the computer.

<sup>\*</sup> MP3

MP3 is an abbreviation of MPEG Audio Layer 3, a standard technology for compressing audio information. The MP3 technology allows easy enjoyment of music on computer. This player is compatible with MPEG-1/2 Layer 3.

## **System requirements**

The following hardware and software are required in order to use the Music Transfer Hard Disk Player Edition software.

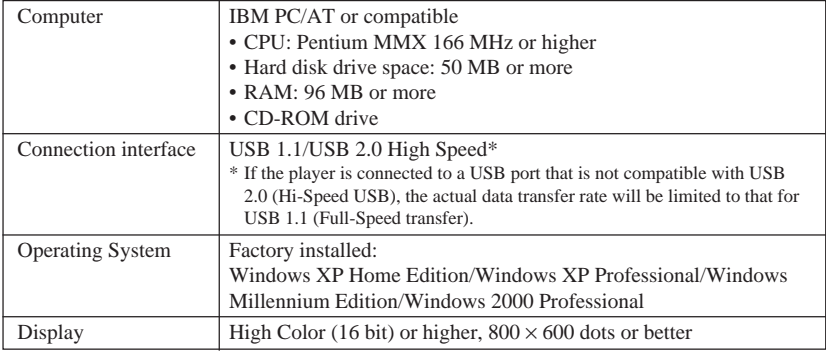

### **This software is not supported by the following environments:**

- NEC PC-98 series or compatible machines, Macintosh systems
- Windows XP versions other than Home Edition or Professional
- Windows 2000 versions other than Professional
- Windows 98 Second Edition
- Windows 98
- Windows NT
- Windows 95
- Personally constructed PCs or operating systems
- An environment that is an upgrade of the original manufacturer-installed operating system
- Multi-boot environment
- Multi-monitor environment

#### **Notes**

- We do not ensure trouble-free operation on all computers that satisfy the system requirements.
- We do not ensure trouble-free operation of the system suspend, sleep, or hibernation function on all computers. (See page 28 for details.)
- Be sure to use the USB cable supplied with the player. Other USB cables may have connectors in different shapes and cannot be inserted to the player, or may cause a malfunction. When the supplied USB cable is damaged or lost, consult your nearest Aiwa dealer.

### **Installing Music Transfer Hard Disk Player Edition**

#### **Notes**

- Do not connect the player to your computer before installing Music Transfer Hard Disk Player Edition.
- Close all Windows applications before starting the installation.
- **1** Turn on your computer and start up Windows.

**2** Log on with the following user name.

The log-on method differs depending on the operating system or software. Check your operating system before logging on.

For Windows XP\*1 users You must log on with a "Computer Administrator" user name. For details, refer to the operating instructions of your computer.

For Windows 2000\*2 users You must log on as an administrator. For details, refer to the operating instructions of your computer.

**3** Insert the Music Transfer Hard Disk Player Edition CD-ROM into the CD-ROM drive of your computer.

The setup program starts automatically and the installation window appears.

If the setup program does not start automatically, double-click [Launcher.exe] included in the CD-ROM using Windows Explorer.

<sup>\*1</sup> Both editions of Windows XP (Home/Professional) can be used.

<sup>\*2</sup> Of the Windows 2000 versions, Music Transfer Hard Disk Player Edition is supported only by Windows 2000 Professional.

## **4** Click and select a language, and then click [Select].

Select a language to be used by the software for displaying menus and messages.

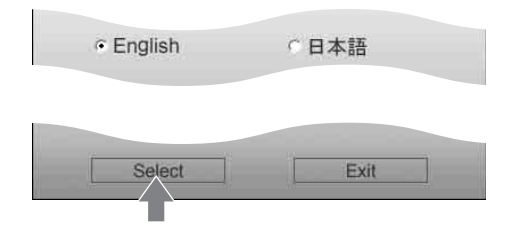

**5** Click [Install Music Transfer Hard Disk Player Edition].

**6** Follow the displayed instructions.

**7** After the installation is finished, restart the computer. Restart your computer following the displayed instructions.

#### **\* Be sure to restart your computer after the installation is finished.**

Was the installation successful?

If any trouble occurs during the installation, see page 26.

#### **Notes**

- For Windows XP or Windows Millennium Edition users, if you use the "System Restore" function in "System Tools," Music Transfer Hard Disk Player Edition may not run properly. An error dialog box may appear. If this occurs, follow the instructions given in the messages displayed.
- For Windows XP users, make sure to close Windows Messenger before installing the software. If anti-virus software is running, Windows Messenger may not close. If this occurs, check the website of the anti-virus software you are using.
- Music Transfer Hard Disk Player Edition uses the installed folders. Do not delete, move or change the contents of the installed folders.
- While the installation is still in progress, do not interrupt the operation or take the CD-ROM out of the CD-ROM drive. Doing so may render it impossible to install the software thereafter.

Connect the AC power adaptor to the player when connecting the player to your computer.

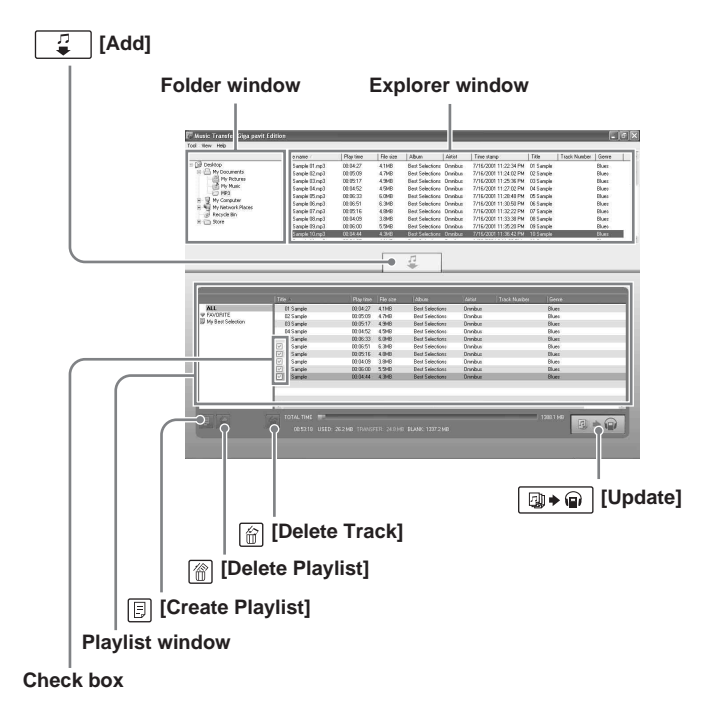

#### **Before starting**

You must log on to your computer as an administrator to use Music Transfer Hard Disk Player Edition.

**1** Turn on the player.

For how to turn on the power of your player, see the operating instructions for the portable hard disk player.

# **2** Connect the player to your computer.

Connect the player to the USB port on your computer using the supplied USB cable. If the player is not recognized, reconnect the player or connect it to another USB port.

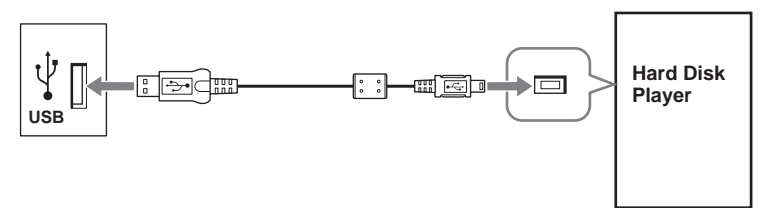

#### **Note**

Connect the AC power adaptor to the player when connecting the player to your computer. If the player is operated on the built-in rechargeable battery and the battery becomes exhausted while sending, files and data being sent may be destructed.

## **3** Start Music Transfer Hard Disk Player Edition.

Do one of the following:

- Double-click the desktop icon of Music Transfer Hard Disk Player Edition.
- Click [start] [All Programs] (or [Programs]) [Music Transfer Hard Disk Player Edition] - [Music Transfer Hard Disk Player Edition].

Music Transfer Hard Disk Player Edition starts up and the main window appears. MP3 files already sent and stored in the player are displayed in the Playlist window. If the Playlist window does not show the latest information on your player, click [View] - [Refresh].

#### **Notes**

- Do not disconnect the USB cable while Music Transfer Hard Disk Player Edition is running.
- Depending on the setting made on the computer, a window may open. If this happens, click  $\chi$  at the top-right corner of the window to close it.

**(Continued)**

**4** Select the folder where MP3 files are stored.

If you click the folder, all the MP3 files in the selected folder appear in the Explorer window of Music Transfer Hard Disk Player Edition. Files other than MP3 files and those which cannot be played on the player will not be displayed.

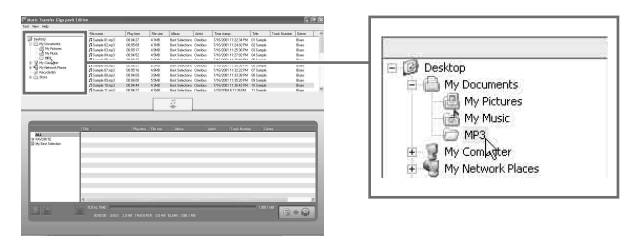

**5** Select the MP3 file you want from the Explorer window.

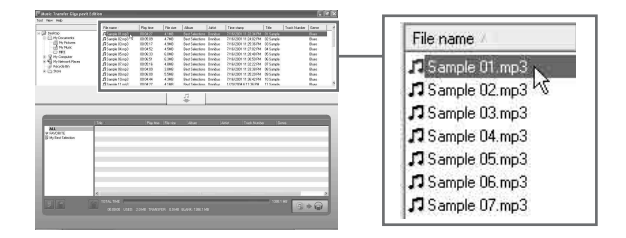

## $\bullet$  Click  $\boxed{ \frac{p}{\bullet} }$  [Add].

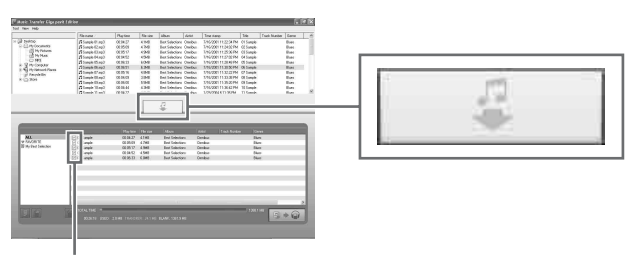

#### **Check box**

The selected MP3 files appear in the Playlist window. A  $\sqrt{\sqrt{\ }}$  (check mark) is displayed to the added files. (Files with  $\sqrt{\ }$  will be sent to the player.)

Alternatively, drag the desired folder in the Folder window to the Playlist window.

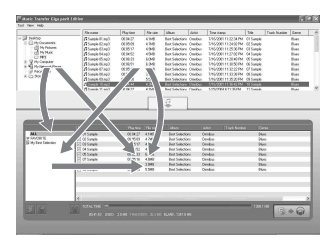

**You can drag MP3 files and folders across the windows as indicated by the arrows.**

The Playlist image is made but not yet sent to the player.

#### **If there are files you do not want to send to the player**

- **1** Click [ALL] in the left part of the Playlist window.
- **2** Select files you do not want to send.
- **3** Click  $\boxed{\widehat{m}}$  [Delete Track] to delete them from the Playlist window.

Alternatively, click  $\sqrt{\phantom{a}}$  to uncheck the boxes.

#### **Tips**

- You can undo the last operation by pressing Ctrl and Z keys at the same time.
- If two different folders contain the same MP3 file, this file is regarded as two different files, and can be sent to the player separately.

**(Continued)**

**7** Click  $\boxed{\mathbb{Q} \bullet \mathbb{Q}}$  [Update] to send the MP3 files to the player. *Do not disconnect the USB cable from the computer while sending files.*

#### **Viewing the Status bar**

The status bar shows the player's hard disk usage and free space.

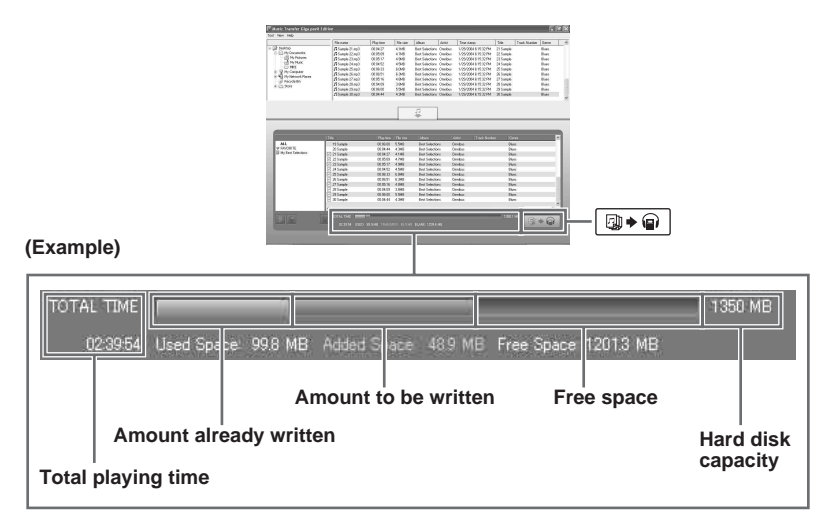

#### **Note**

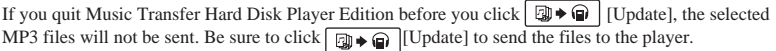

### **Specifying which files to send or not to send**

When [ALL] in the left part of the Playlist window is selected, and if there are files not yet sent to the player, you can use the check boxes to select files to be sent and not to be sent.

Check the boxes for the files you want to send to the player, and uncheck the boxes for the files you do not want to send.

### **Viewing all MP3 files stored in the hard disk player**

Click and select [ALL] in the left part of the Playlist window.

All the MP3 files stored in the player are displayed in the Playlist window.

You can sort the files by clicking [Title], [Time], [Size], [Album], [Artist], [Track Number] or [Genre] in the title bar of the Playlist window.

#### **Note**

The actual playing order of MP3 files in the player will not be changed by this sorting operation, even if you  $click$   $\boxed{\Box \Rightarrow \Box}$  [Update].

### **Deleting MP3 files from the player**

- **1** Click [ALL] in the left part of the Playlist window.
- **2** Select file(s) you want to delete.
- **3** Click  $\widehat{A}$  [Delete Track], and then click [OK].

If two or more files are selected, click [All Delete] to delete all the selected files at a time.

**4** Click  $\boxed{\mathbf{w} \bullet \mathbf{w}}$  [Update].

Files deleted from the [ALL] part of the Playlist window are also deleted from the FAVORITE and the Playlist.

### **To quit the software**

Click [Tools], then [Exit], or click  $\mathbf{\times}$ ] on the top right corner of the window.

#### **Notes**

- If you quit Music Transfer Hard Disk Player Edition before you click  $\mathbb{Q} \bullet \mathbb{Q}$  | [Update], the selected MP3 files will not be sent. Be sure to click  $\Box \rightarrow \Box$  [Update] to send the files to the player.
- This player can only play MP3 files that have been sent to it using Music Transfer Hard Disk Player Edition. Data stored using other software cannot be played on this player.

## **Creating your own Playlist**

You can create your own Playlist in which you can arrange MP3 files to be played in your desired order.

#### **What is a Playlist?**

Playlist is a list that you create using Music Transfer Hard Disk Player Edition. You can freely select and add MP3 files (up to 500 files) to your Playlist and designate their playing order. Since you can create more than one Playlist (up to 99 Playlists), it is possible to add the same or different files to different Playlists in different playing orders.

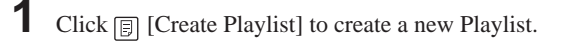

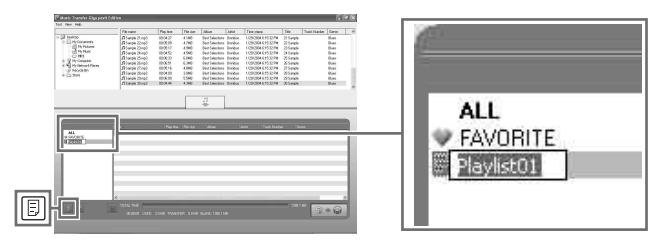

**2** Enter the name for the Playlist, and then press the Enter key.

**3** In the Explorer window, select the MP3 files you want to add to the Playlist.

## $\frac{1}{\epsilon}$  Click  $\frac{1}{\epsilon}$  [Add].

The selected files appear in the Playlist window. A  $\sqrt{\phantom{a}}$  (check mark) is displayed to the added files. (Files with  $\sqrt{\ }$  will be sent to the player.)

Alternatively, drag the desired MP3 file from the Explorer window to the Playlist window. If you want to add all MP3 files in a folder to the Playlist window, drag the folder directly from the Folder window to the Playlist window.

The Playlist image is made but not yet sent to the player.

You can change the order of files, delete unnecessary files, etc. in the Playlist window. For details, refer to "Editing the FAVORITE and the Playlist" (page 18).

### **Tip**

You can undo the last operation by pressing Ctrl and Z keys at the same time.

 $5$  Click  $\boxed{\text{w} \bullet \text{ } \text{ } }$  [Update].

*Do not disconnect the USB cable from the computer while sending files.*

#### **Note**

You cannot send a Playlist that does not contain any file to the player.

#### **Tips**

- Up to 99 Playlists can be created and stored in the player.
- A Playlist can contain up to 500 files.

#### **Notes**

- You cannot create two or more Playlists having the same name.
- It is not possible to create a Playlist on the player.

### **Deleting a Playlist**

- **1** Select the Playlist you want to delete.
- **2** Click **(@)** [Delete Playlist].

The message "The selected playlist will be erased. Is it all right?" appears. Click [Yes].

**3** Click  $\boxed{\mathbf{w} \bullet \mathbf{w}}$  [Update].

#### **Note**

If you click  $\binom{2}{\infty}$  [Delete Playlist] while [ALL] or  $\binom{2}{\infty}$  FAVORITE] is selected, all the files in the Playlist will be deleted.

## **Editing the FAVORITE and the Playlist**

The FAVORITE, which is considered a variant of the Playlist, is specially provided to hold the MP3 files you want to play most frequently. Adding and deleting MP3 files to/from the FAVORITE can also be done on the player without connecting it to your computer.

In the Playlist window, you can carry out editing of the FAVORITE and the Playlist, such as changing the playing order and deleting unnecessary files.

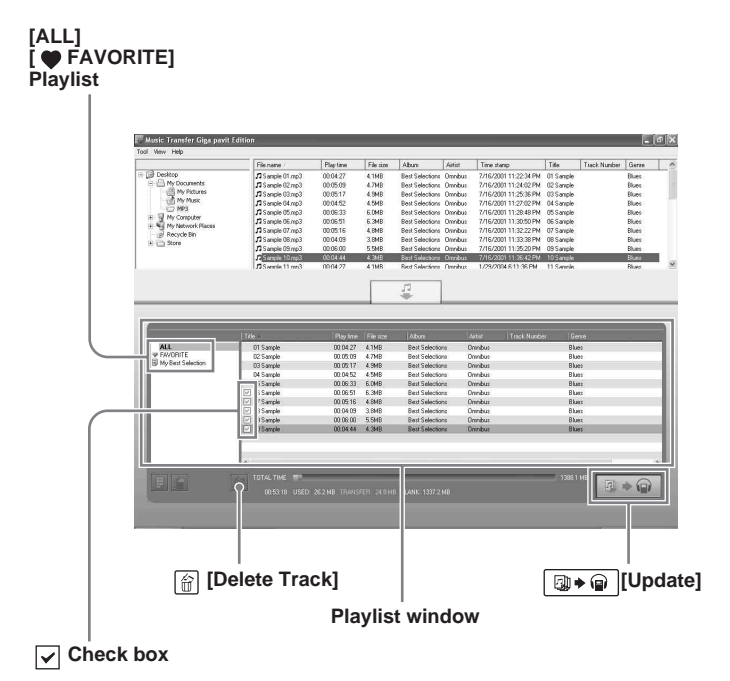

You can select files in [ALL] (showing files already stored in the player) and enter them into the FAVORITE or add them to the Playlist. You can also copy files from the Playlist to the FAVORITE, or from a Playlist to another Playlist.

### **Adding an MP3 file to the FAVORITE**

- **1** Click  $\phi$  FAVORITE] in the left part of the Playlist window. MP3 files already entered in the  $\blacklozenge$  FAVORITE are displayed in the Playlist window.
- **2** Follow steps 4 to 6 of "Sending MP3 files to the hard disk player" (pages 12-13). You cannot add the same file that has already been added to the Playlist window.
- **3** Click  $\mathbb{Q} \bullet \mathbb{Q}$  [Update] to send the MP3 files to the player.

### **Tip**

You can also add MP3 files already stored in the player to the  $\blacktriangledown$  FAVORITE, while listening to music on the player. For details, refer to the operating instructions for the portable hard disk player.

### **Changing the playing order of MP3 files**

In the Playlist window, click and select [ $\bullet$  FAVORITE] or the Playlist you want to edit. Change the file order by dragging each file to the desired position, and then click  $\boxed{\Box \rightarrow \Box \Box}$ [Update].

### **Deleting an MP3 file from the FAVORITE or the Playlist**

- **1** Click and select [ $\bullet$  FAVORITE] or the Playlist you want to edit.
- **2** Click and select the file you want to delete. The selected file is indicated in yellow.
- **3** Click  $\boxed{\omega}$  [Delete Track].
- **4** Click **a Update**].

#### **Notes**

- MP3 files will remain in the player, even after you delete the files from the **O** FAVORITE or the Playlist by using the above procedure. To delete an MP3 file from the player, click and select [ALL], and then delete it. Note that when you delete a file from the player in this way with [ALL] selected, the file is also deleted from the FAVORITE and the Playlist.
- If you uncheck the boxes for the files in [ALL], these files will not be added to the Playlist even when you click  $\mathbb{Q}$   $\blacktriangleright$   $\mathbb{Q}$  | [Update].

Disconnect the player from the computer by following necessary steps according to your computer and the operating system.

Following is the example for Windows XP users.

**1** Double-click **i** in the Windows Task bar.

"Safely Remove Hardware" (Windows XP)/"Unplug or Eject Hardware" (Windows 2000/ Windows Millennium Edition) window appears.

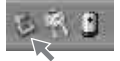

**2** Click and select [USB Mass Storage Device], and then click [Stop]. "Stop a Hardware device" window appears.

**3** Click and select [USB Mass Storage Device], and then click [OK]. The message "The 'USB Mass Storage Device' device can now be safely removed from the system." appears.

**4** Click [Close] and disconnect the player from your computer. The player will restart when it is disconnected from the computer. Turn off the power of the player if you are not to use the player right after disconnection.

#### **Note**

If the "safe removal" of the player ends unsuccessfully, refer to "You cannot perform the safe removal procedure to disconnect the player from the computer." (page 28) in "Troubleshooting."

## **Updating the firmware of the hard disk player**

We recommend you visit the Aiwa official website (http://www.aiwa.com/) periodically to check the latest support information on your hard disk player, such as about adding a new function to the player or enhancing the player's performance.

When you have downloaded a firmware-updating program, follow the procedure below to carry out the firmware update.

#### **Notes**

- Read the description on the website about the firmware update as well.
- You have to log on to your computer as an administrator to carry out a firmware update.

**1** Turn on the player, and connect it to the computer.

**2** Start up Music Transfer Hard Disk Player Edition.

**3** Click [Tools] - [Firmware Update].

**4** Select the designated file, and then click [Open].

For how to install the firmware-updating program and how to update the firmware, see also the Aiwa official website.

## **Recovering the firmware of the hard disk player**

If an error message appears in the player's display repeatedly even after you have reset the player, you can use the following procedure to recover the firmware of the player.

## **1** Turn on the player, and then connect the player to your computer.

In case the player is not recognized, turn off the player with the USB cable connected, and then turn on the player again. If it is not possible to turn off the player, reset the player, and then turn on the player.

**2** Insert the Music Transfer Hard Disk Player Edition CD-ROM into the CD-ROM drive of the computer.

The setup program starts automatically and the installation window appears.

If the setup program does not start automatically, double-click [Launcher.exe] included in the CD-ROM using Windows Explorer.

**3** Click and select a language, and then click [Select].

Select a language to be used by the software for displaying menus and messages.

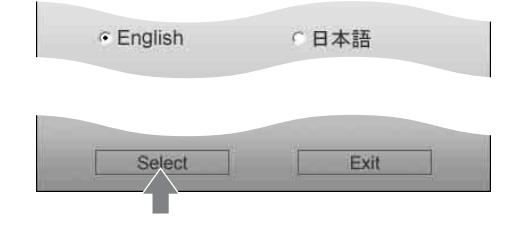

**4** Click [Firmware Recovery].

**5** Follow the displayed instructions.

If the firmware recovery operation does not solve the problem, refer to "Troubleshooting" in the operating instructions for the hard disk player as well as "Troubleshooting" in this manual. If the problem persists, consult your nearest Aiwa dealer.

#### **Note**

If you perform the firmware recovery operation, all the files sent to the player using Music Transfer Hard Disk Player Edition and the settings you have made on the player will be erased.

## **Uninstalling Music Transfer Hard Disk Player Edition**

### **For Windows XP users**

Log on with a "Computer Administrator" user name, and then follow the procedure below. Refer to the operating instructions of your computer for details on logging on as a computer administrator.

**1** Click [start] - [Control Panel]. The "Control Panel" window appears.

**2** Double-click [Add or Remove Programs]. The "Add or Remove Programs" dialog box appears.

**3** Click [Change or Remove Programs]. Currently installed programs are displayed.

**4** Click [Music Transfer Hard Disk Player Edition] in the "Currently installed programs" list, and then click [Change/Remove]. Follow the displayed instructions, and restart the computer.

### **For Windows 2000 users**

Log on as an administrator, and then follow the procedure below. Refer to the operating instructions of your computer for details on logging on as an administrator.

**1** Click [Start] - [Settings] - [Control Panel]. The "Control Panel" window appears.

**2** Double-click [Add/Remove Programs]. The "Add/Remove Programs" dialog box appears.

**3** Click [Change or Remove Programs].

**4** Click [Music Transfer Hard Disk Player Edition] in the "Currently installed programs" list, and then click [Change/Remove]. Follow the displayed instructions.

### **For Windows Millennium Edition users**

**1** Click [Start] - [Settings] - [Control Panel]. The "Control Panel" window appears.

**2** Double-click [Add/Remove Programs]. The "Add/Remove Programs Properties" dialog box appears.

**3** Click [Music Transfer Hard Disk Player Edition] in the list of programs for automatic removal, and then click [Add/Remove]. Follow the displayed instructions.

## **Troubleshooting**

Please perform the following steps if you encounter a problem while using the Music Transfer Hard Disk Player Edition software. If a message appears, it is recommended that you write it down.

**Step 1: Check the symptoms in this "Troubleshooting" section.**

Refer to the corresponding section in the following pages.  $\frac{1}{\sqrt{2}}$ 

### **Step 2: Check the symptoms on the Aiwa official website.**

Visit the local website of the region you live from the Aiwa global website (http://www.aiwa.com/).

You can find updated support information about this product, frequently asked questions and answers. m

#### **Step 3: If the problem cannot be solved after checking the above references**

Consult your nearest Aiwa dealer.

Sony is not liable for any lost or damaged data or program modifications as a result of our repairs.

Data and program in the memory cannot be restored in case the storage media itself is destructed.

### **If the installation was not successful**

- Did you log on to your computer properly?
	- $\rightarrow$  To use this software, you have to log on as an administrator. Consult your computer administrator or try logging on again as an administrator.
- Make sure that the operating system you are using is compatible with Music Transfer Hard Disk Player Edition.
	- $\rightarrow$  Refer to "System requirements" on page 7.
- Be sure to close all Windows applications before you start the installation.
	- $\rightarrow$  If you start the installation while other programs are running, a malfunction may occur. This is especially true for programs that require large amounts of system resources, such as anti-virus software.
	- $\rightarrow$  If you are using Windows XP, close Windows Messenger before you start the installation.

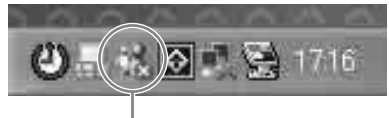

**Right-click and select [Exit].**

- Do not connect the player to your computer before you install the software.
	- $\rightarrow$  If the player is connected to your computer before you install the software, the installation may not be done correctly. Connect the player after the installation is completed.
- Make sure your computer has enough hard disk drive space.
	- $\rightarrow$  50 MB of free space or more on the hard disk drive is required. If your computer does not have enough space, installation may not be possible.
- If the installation is still unsuccessful after all that you have done,
	- $\rightarrow$  The installation may be carried out by copying all files to the hard disk of your computer as follows:
		- **1** Create a new folder on the hard disk of your computer.
		- **2** Insert the supplied CD-ROM (Music Transfer Hard Disk Player Edition) into the CD-ROM drive.
		- **3** When the language selection window appears, click [Exit] to cancel the installation.
		- **4** Right-click [start] and start up Windows Explorer.
		- **5** Select the CD-ROM drive, and then click [Edit] [Select All].
		- **6** Click [Edit] [Copy To Folder...] (or [Edit] [Copy]) to copy all files to the folder that you created in step 1.
		- **7** Remove the CD-ROM from the CD-ROM drive, open the folder that was copied to the hard disk and double-click [Launcher.exe].
		- **8** When the installation window appears, follow the displayed instructions to install Music Transfer Hard Disk Player Edition.

### **The player is not recognized by the computer.**

- Is the player connected to your computer securely?
	- $\rightarrow$  If the player is not connected to the computer securely, the computer does not recognize the player. Disconnect and connect the USB cable again.
- If another USB device is connected to your computer, disconnecting the USB device may remedy the problem.
- Is the power of the player turned on?
	- $\rightarrow$  If the rechargeable battery is drained or the player is turned off, the computer does not recognize the player.
	- $\rightarrow$  It is recommended to connect the AC power adaptor to the player when the player is connected to the computer.
- Is the player connected via a USB hub or USB extension cable?
	- $\rightarrow$  Normal operation when connecting via a USB hub or USB extension cable is not guaranteed. Connect the player directly to the USB port on your computer using the supplied USB cable.

### **Files do not appear on the display.**

- Are the MP3 files included in the folder selected?  $\rightarrow$  Select a folder where MP3 files are included.
- Is the Playlist window showing the latest information on your hard disk player?  $\rightarrow$  Click [View] - [Refresh] to update the display.

### **There are some characters that do not appear on the display.**

• User-created characters and some special characters may not be displayed.

### **Sending files was unsuccessful.**

- Are you performing operations other than sending files on your computer?
	- $\rightarrow$  Depending on the configuration of your computer, a Buffer Under Run error is likely to happen if you start up and use other applications while sending files. When sending files, make sure to stop other operations. Also make sure that the screen saver is turned off and your computer will not enter hibernation mode.
- Is the player connected via a USB hub or USB extension cable?
	- $\rightarrow$  Normal operation when connecting via a USB hub or USB extension cable is not guaranteed. Connect the player directly to the USB port on your computer using the supplied USB cable.
- If another USB device is connected to your computer, disconnecting the USB device may remedy the problem.

### **You cannot use Music Transfer Hard Disk Player Edition.**

- Does the hard disk drive of your computer have enough free space?  $\rightarrow$  Erase unnecessary files to increase free space.
- Did you log on to your computer properly?
	- $\rightarrow$  To use this software, you have to log on as an administrator. Consult your computer administrator or try logging on again as an administrator.
- Did you change the user's account while the software is running?
	- $\rightarrow$  Restart your computer with the name you used when starting up Music Transfer Hard Disk Player Edition and shut down the program.
- Does the player's hard disk drive have enough free space?
	- $\rightarrow$  Delete unnecessary files to increase free space (page 15).
- Check if the number of files you are sending to the player exceeds the maximum number set for the player.
	- $\rightarrow$  You can send up to 1,000 files to the player.

### **You cannot perform the safe removal procedure to disconnect the player from the computer.**

- Quit Windows Explorer and other software currently running.
	- $\rightarrow$  If the files in the player are being used or open by Windows Explorer, etc., it may not be possible to disconnect the player from the computer.
- Repeat the "Safely Remove Hardware" operation for several times.
	- $\rightarrow$  If it is still impossible to disconnect the player, quit Windows, and then disconnect the player.

### **Notes on system suspend/hibernation mode**

- If the computer changes to system suspend/hibernation mode while sending files to the player, the audio data may be lost or the computer may not wake up properly. The computer suspend/hibernation function should therefore be turned off.
- If you disconnect the player while the computer is in system suspend/hibernation mode, the data may be lost after the computer wakes up.
- If the computer changes to system suspend/hibernation mode, the computer may not recognize the player when it wakes up. If this happens disconnect the player and reconnect it again.

### **Notes on the built-in hard disk**

• The built-in hard disk is formatted using the FAT32 file system.

#### **In the following cases, a hard disk format-related error may occur:**

- The USB cable was disconnected while tracks are sent to the player.
- An error was detected and the player was turned off while tracks are sent to the player.
- The built-in hard disk was formatted using the file system other than FAT32.

If a hard disk error is detected, recover or format the hard disk as required.

### **Recovering the firmware after checking the hard disk error**

- Follow the steps specified by your operating system to check the built-in hard disk error, and recover the hard disk if necessary.
- The player will not start up if the system file necessary to the player was destructed, even though the built-in hard disk was recovered. Use the Music Transfer Hard Disk Player Edition CD-ROM to recover the firmware (page 22).

### **Recovering the firmware after formatting the hard disk**

• If you cannot check the hard disk error, or if the built-in hard disk cannot be recovered by checking the hard disk error, first format the built-in hard disk of the player using the FAT32 file system, and then recover the firmware. Format the builtin hard disk of the player by following the steps specified by your operating system. When formatting is finished, use the Music Transfer Hard Disk Player Edition CD-ROM to recover the firmware (page 22).

#### **Notes**

- If you format the built-in hard disk using the file system other than FAT32, the firmware can be recovered but the player does not operate normally. It is not recommended to use the quick format method.
- Make sure not to format other devices by mistake. It is recommended to disconnect devices other than the player.
- If you perform the firmware recovery operation, all the files sent to the player and the settings you have made on the player will be erased.

#### **Important**

After performing the firmware recovery operation, the version of the firmware in the built-in hard disk coincides with that of the firmware stored in the CD-ROM.

It is recommended to visit the Aiwa official website to download a firmware-updating program and update the firmware (page 21).

When you contact us with a question, we may ask for the following information about your computer. Use the table below.

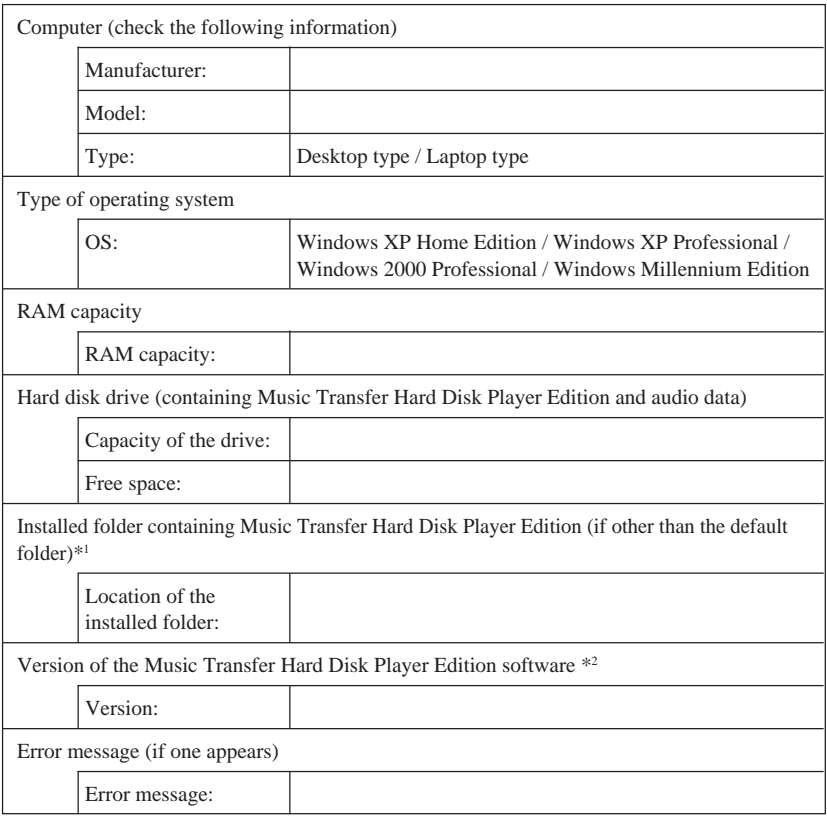

\*1 If you do not specify the destination, the software is installed at C:\Program Files\AIWA\Music Transfer Hard Disk Player Edition.

\*2 Click [Help] - [Software Version] to confirm the version.

# **Messages**

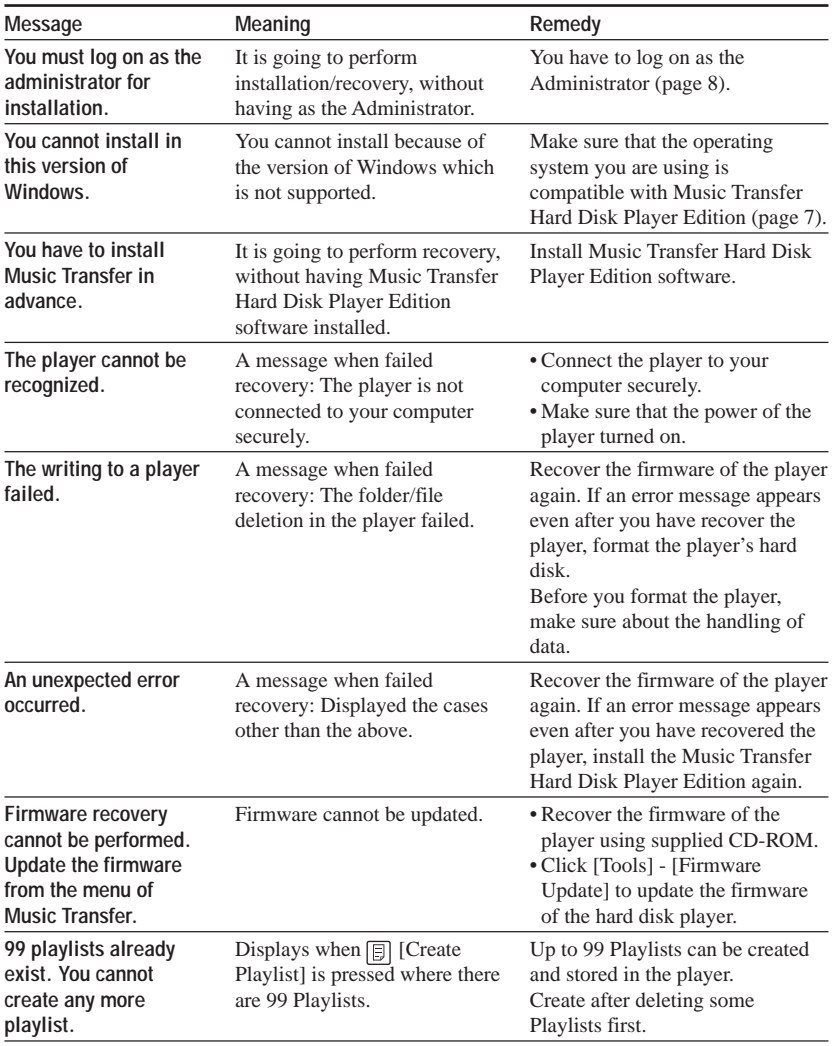

**Other information**

**(Continued)**

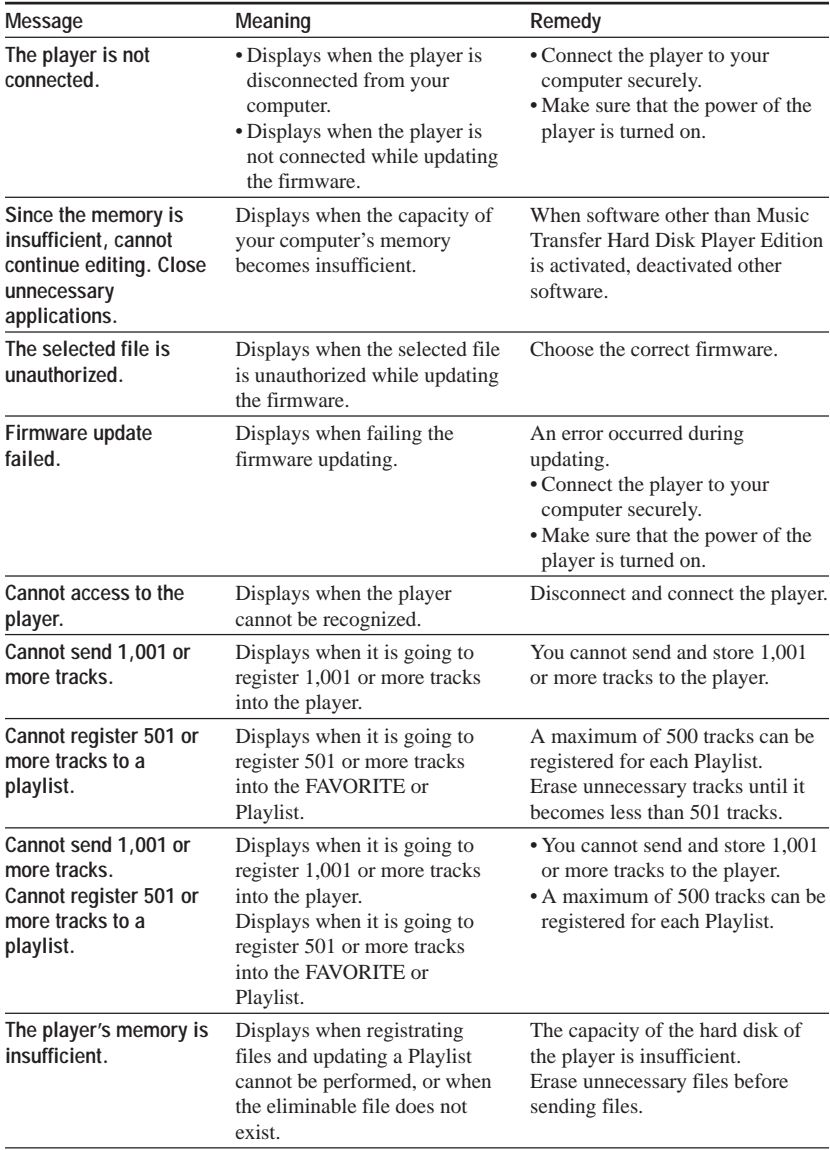

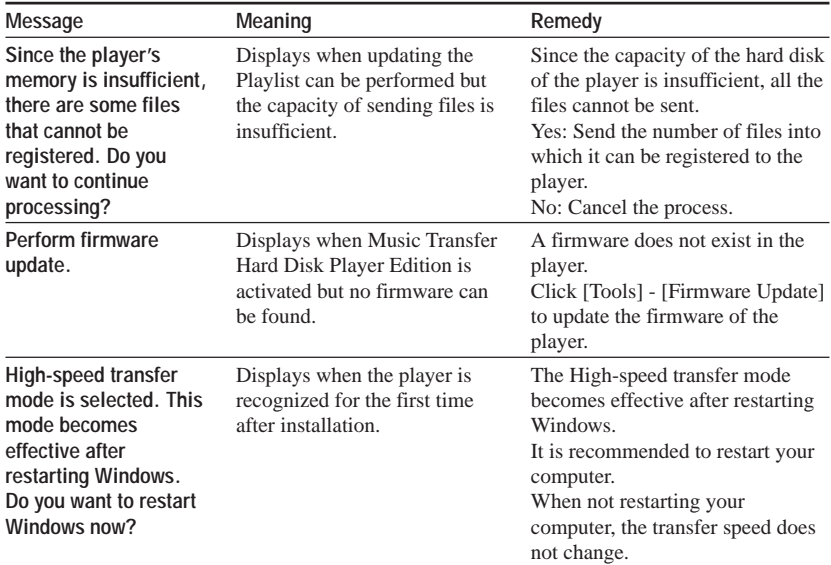

## **Index**

### **A, B, C**

Aiwa official website 5, 25

### **D**

Disconnecting the hard disk player from the computer 20

### **E**

Explorer window 10

### **F, G, H**

FAVORITE 18 Firmware recovery 22 Firmware update 21 Folder window 10

### **I, J, K, L**

Installing Music Transfer Hard Disk Player Edition 8

### **M, N, O**

MP3 files 2, 6 Music Transfer Hard Disk Player Edition install 8 start up 11 uninstall 23

### **P, Q, R**

Playlist 16 Edit 18 Playlist window 10

### **S**

Sending MP3 files to the hard disk player 10 System requirements 7

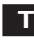

Troubleshooting 25

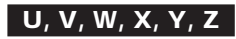

USB port 11

#### **Aperçu**

Music Transfer Hard Disk Player Edition est un logiciel utilitaire spécialement conçu pour votre lecteur de disque dur portable. Vous pouvez envoyer des fichiers audio en format MP3\* de votre ordinateur au disque dur intégré au lecteur à l'aide de Music Transfer Hard Disk Player Edition. Pour les détails, consultez les pages suivantes indiquées entre ( ).

\* Le logiciel pour la création de fichiers MP3 n'est pas fourni avec ce produit.

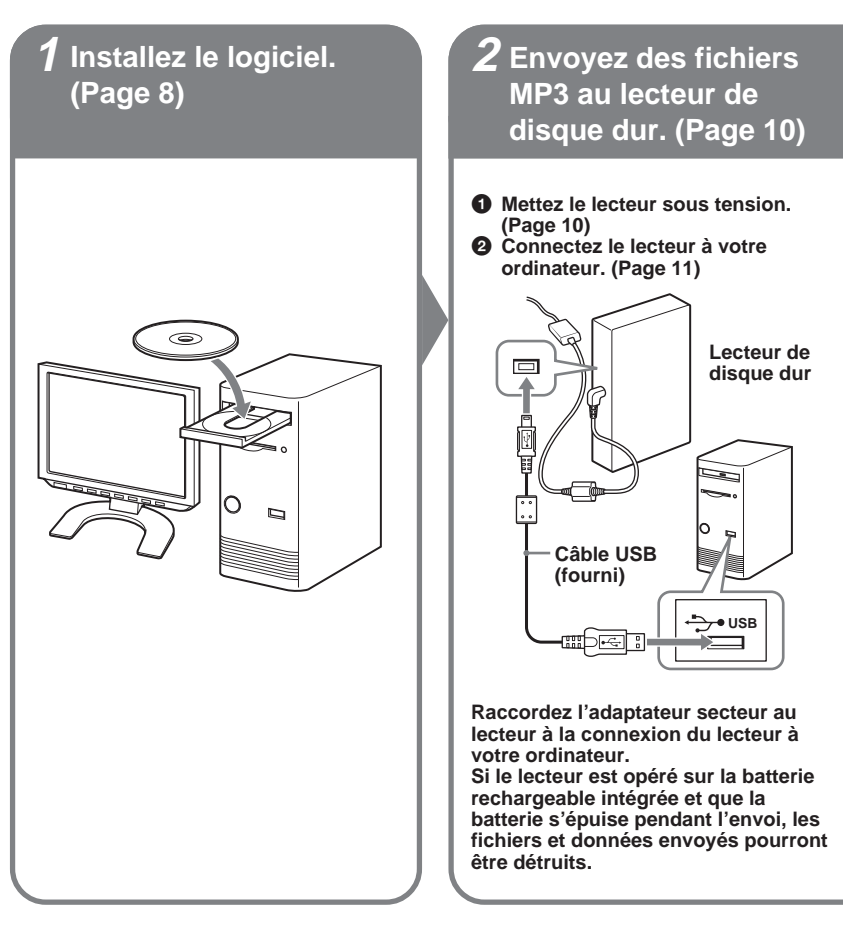
#### **Remarque**

D'abord, démarrez l'ordinateur, puis connectez le lecteur à l'ordinateur. Avant de redémarrer votre ordinateur, déconnectez le lecteur de l'ordinateur.

**FR**

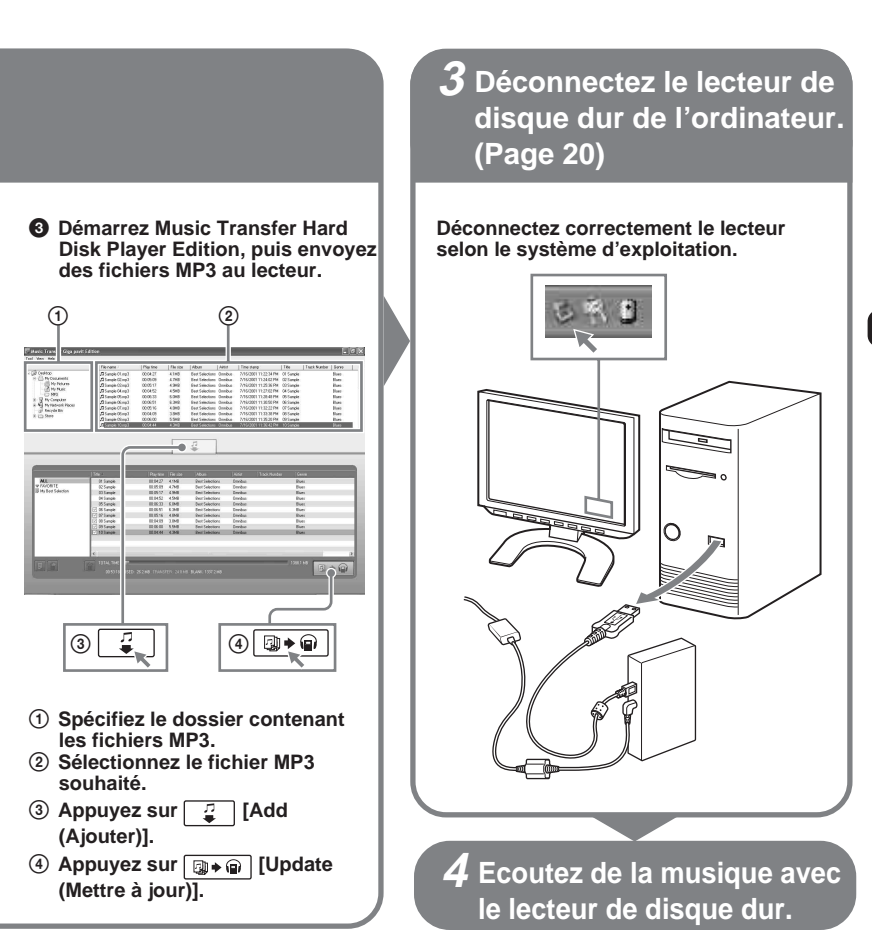

# **Table des matières**

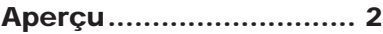

## **Avant la mise en service de ce produit ............. 5**

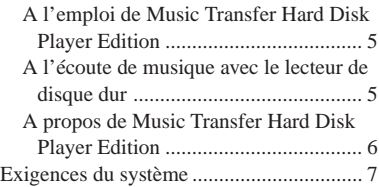

# **Installation du**

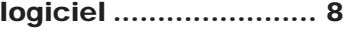

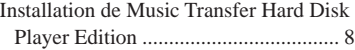

## **Envoi de fichiers MP3 au lecteur de disque dur............................ 10**

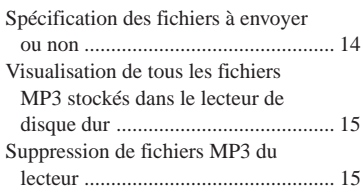

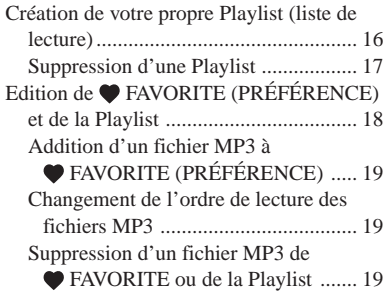

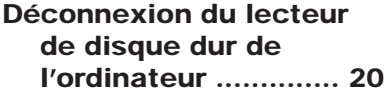

## **Autres informations..... 21**

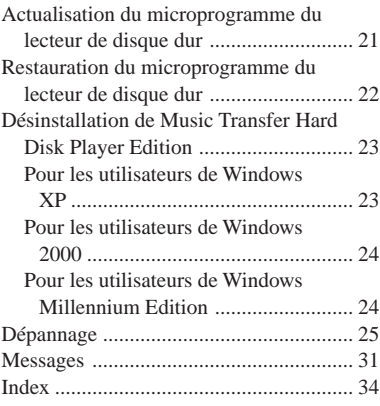

• Microsoft, Windows et Windows NT sont des marques de fabrique ou des marques de fabrique déposées de Microsoft Corporation aux Etats-Unis et/ou dans d'autres pays.

- IBM et PC/AT sont des marques de fabrique déposées d'International Business Machines Corporation.
- Macintosh est une marque de fabrique d'Apple Computer, Inc. aux Etats-Unis et/ou dans d'autres pays.
- Pentium est une marque de fabrique déposée d'Intel Corporation.
- Toutes les autres marques et marques de fabrique sont des marques ou marques de fabrique de leurs détenteurs respectifs.
- Les marques  $^{TM}$  et  $^{\circledast}$  sont omises dans ce manuel.

Programme © 2004 Sony Corporation/Documentation © 2004 Sony Corporation

Ce manuel explique l'installation et l'utilisation de base du logiciel Music Transfer Hard Disk Player Edition fourni.

Consultez le manuel séparé fourni pour le lecteur pour les détails des différentes opérations du lecteur de disque dur.

## **A l'emploi de Music Transfer Hard Disk Player Edition**

**• Music Transfer Hard Disk Player Edition (ce manuel)**

## **• Site Web officiel Aiwa (http://www.aiwa.com/)**

Vous pouvez consulter les dernières informations de soutien etc.

## **A l'écoute de musique avec le lecteur de disque dur**

**• Mode d'emploi du lecteur de disque dur portable (manuel séparé)**

- ❏ Les lois sur les droits d'auteur interdisent la reproduction de tout ou partie du logiciel ou du manuel l'accompagnant, ou la location du logiciel sans l'autorisation du détenteur des droits d'auteur.
- ❏ En aucun cas, SONY n'assumera de responsabilité pour les dommages financiers, ou pertes de profits, y compris des réclamations déposées par des tiers, découlant de l'emploi du logiciel.
- ❏ En cas de problème avec ce logiciel résultant d'un vice de fabrication, SONY le remplacera. Mais SONY n'assumera aucune autre responsabilité.
- ❏ Le logiciel n'est pas utilisable avec un équipement autre que celui pour lequel il a été conçu.
- ❏ Veuillez noter que les spécifications du logiciel peuvent être modifiées sans préavis dans le cadre de nos efforts continus pour l'amélioration de la qualité.

### **Remarque**

Sony n'assume aucune responsabilité pour les données musicales qui ne peuvent pas être transférées, ou les données musicales endommagées ou supprimées suite à une défaillance de ce produit ou de votre ordinateur.

## **A propos de Music Transfer Hard Disk Player Edition**

Music Transfer Hard Disk Player Edition est un logiciel utilitaire qui vous permet d'envoyer des fichiers audio en format MP3\* à votre ordinateur au lecteur de disque dur. Le lecteur de disque dur lit uniquement les fichiers MP3 envoyés à l'aide de Music Transfer Hard Disk Player Edition.

Vous pouvez éditer (supprimer, changer d'ordre) les fichiers MP3 avant et après leur envoi au lecteur. Vous pouvez aussi créer vos propres Playlists (listes de lecture) dans lesquelles vous pourrez arranger vos fichiers MP3 dans l'ordre de votre choix.

Vous pouvez envoyer et stocker un maximum de 1 000 fichiers dans le lecteur de disque dur. 99 Playlists maximum peuvent être créées, chacune contenant jusqu'à 500 fichiers.

## **Remarques sur l'emploi de Music Transfer Hard Disk Player Edition**

- Ne déconnectez pas le câble USB pendant la lecture ou l'écriture de données. Avant de déconnecter le câble USB, procédez comme requis par chaque système d'exploitation.
- Des données peuvent être détruites dans les cas suivants:
	- Le câble USB est déconnecté ou la batterie rechargeable intégrée est épuisée pendant la lecture ou l'écriture de données.
	- Quand le lecteur est utilisé à un emplacmeent soumis à l'électricité statique ou à des parasites.
- Créer des copies de sauvegarde des données importantes est recommandé.

#### **Remarque**

Vous ne pouvez pas éditer des fichiers MP3 en utilisant Music Transfer Hard Disk Player Edition. Si vous souhaitez changer un nom de fichier, changez-le avant de démarrer Music Transfer Hard Disk Player Edition.

Consultez le mode d'emploi fourni avec le logiciel avec lequel l'enregistrement a été effectué pour les informations sur le traitement des données enregistrées avec un logiciel autre que Music Transfer Hard Disk Player Edition.

#### **Remarques**

- Le lecteur de disque dur ne peut pas lire des fichiers MP3 copiés sur le lecteur ou édités à l'aide de Windows Explorer.
- Vous ne pouvez pas envoyer des fichiers MP3 du lecteur à l'ordinateur.

<sup>\*</sup> MP3

MP3 est l'abréviation de « MPEG Audio Layer 3 », une technologie standard de compression des informations audio. La technologie MP3 permet d'écouter facilement la musique sur ordinateur. Ce lecteur est compatible avec MPEG-1/2 Layer 3.

# **Exigences du système**

Les matériel et logiciel ci-dessous sont requis pour l'utilisation du logiciel Music Transfer Hard Disk Player Edition.

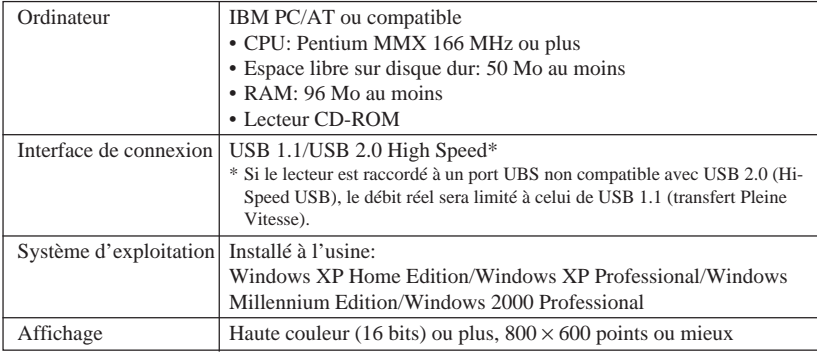

## **Ce logiciel n'est pas assisté par les environnements suivants:**

- Série NEC PC-98 ou compatibles, systèmes Macintosh
- Versions Windows XP autres que Home Edition ou Professional
- Versions Windows 2000 autres que Professional
- Windows 98 Second Edition
- Windows 98
- Windows NT
- Windows 95
- PC ou systèmes d'exploitation fabriqués soi-même
- Environnement qui est une amélioration du système d'exploitation d'origine installé par le fabricant
- Environnement à démarrage multisystème
- Environnement multimoniteur

#### **Remarques**

- Nous ne garantissons pas le fonctionnement sans problème sur tous les ordinateurs remplissant les exigences du système.
- Nous ne garantissons pas le fonctionnement sans problème de la fonction d'interruption, de sommeil ou d'hibernation sur tous les ordinateurs. (Voir la page 28 pour les détails.)
- Utilisez bien le câble USB fourni avec le lecteur. D'autres câbles USB peuvent avoir des connecteurs de formes différentes qui ne s'insèrent pas dans le lecteur, ou peuvent causer un fonctionnement anormal. Quand le câble USB fourni est endommagé ou perdu, consultez le renvendeur Aiwa le plus proche.

## **Installation de Music Transfer Hard Disk Player Edition**

#### **Remarques**

- Ne connectez pas le lecteur à votre ordinateur avant d'installer Music Transfer Hard Disk Player Edition.
- Fermez toutes les applications Windows avant de commencer l'installation.
- **1** Mettez votre ordinateur sous tension et lancez Windows.

# **2** Prenez contact sous le nom d'utilisateur suivant.

La méthode de prise de contact varie selon le système d'exploitation ou le logiciel. Vérifiez votre système d'exploitation avant la prise de contact.

Pour les utilisateurs de Windows XP\*1

Vous devez prendre contact sous le nom d'utilisateur « Administrateur d'ordinateur ». Pour les détails, consultez le mode d'emploi de votre ordinateur.

Pour les utilisateurs de Windows 2000\*2

Vous devez prendre contact en tant qu'administrateur.

Pour les détails, consultez le mode d'emploi de votre ordinateur.

**3** Insérez le CD-ROM Music Transfer Hard Disk Player Edition dans le lecteur CD-ROM de votre ordinateur.

Le programme de configuration démarre automatiquement et la fenêtre d'installation apparaît.

Si le programme de configuration ne démarre pas automatiquement, double-cliquez sur [Launcher.exe] inclus dans le CD-ROM en utilisant Windows Explorer.

<sup>\*1</sup> Les deux éditions de Windows XP (Home/Professional) sont utilisables.

<sup>\*2</sup> Parmi les versions de Windows 2000, Music Transfer Hard Disk Player Edition est assisté uniquement par Windows 2000 Professional.

**4** Cliquez pour sélectionner une langue, puis cliquez sur [Select]. Sélectionnez la langue à utiliser par le logiciel pour l'affichage des menus et messages.

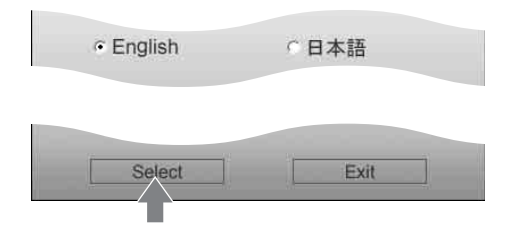

**5** Cliquez sur [Install Music Transfer Hard Disk Player Edition (Installer Music Transfer Hard Disk Player Edition)].

**6** Suivez les instructions affichées.

**7** L'installation terminée, redémarrez l'ordinateur. Redémarrez votre ordinateur en suivant les instructions affichées.

#### **\* Redémarrez bien l'ordinateur après l'installation.**

#### L'installation a-t-elle réussi?

En cas de problème pendant l'installation, voir la page 26.

#### **Remarques**

- Pour les utilisateurs de Windows XP ou Windows Millennium Edition: si vous utilisez la fonction « System Restore (Restauration du système) » dans « System Tools (Outils système) », Music Transfer Hard Disk Player Edition peut ne pas être exécuté correctement. Une boîte de dialogue d'erreur peut apparaître. Dans ce cas, suivez les instructions données dans les messages affichés.
- Pour les utilisateurs de Windows XP: fermez bien Windows Messenger avant d'installer le logiciel. Si un logiciel antivirus est exécuté, Windows Messenger peut ne pas se fermer. Dans ce cas, consultez le site Web du logiciel antivirus que vous utilisez.
- Music Transfer Hard Disk Player Edition utilise les dossiers installés. Ne supprimez pas, ne déplacez pas et ne modifiez pas le contenu des dossiers installés.
- Quand l'installation est en cours, n'interrompez pas le fonctionnement et ne retirez pas le CD-ROM du lecteur CD-ROM. Cela rendrait l'installation du logiciel impossible par la suite.

Raccordez l'adaptateur secteur au lecteur quand vous raccordez le lecteur à votre ordinateur.

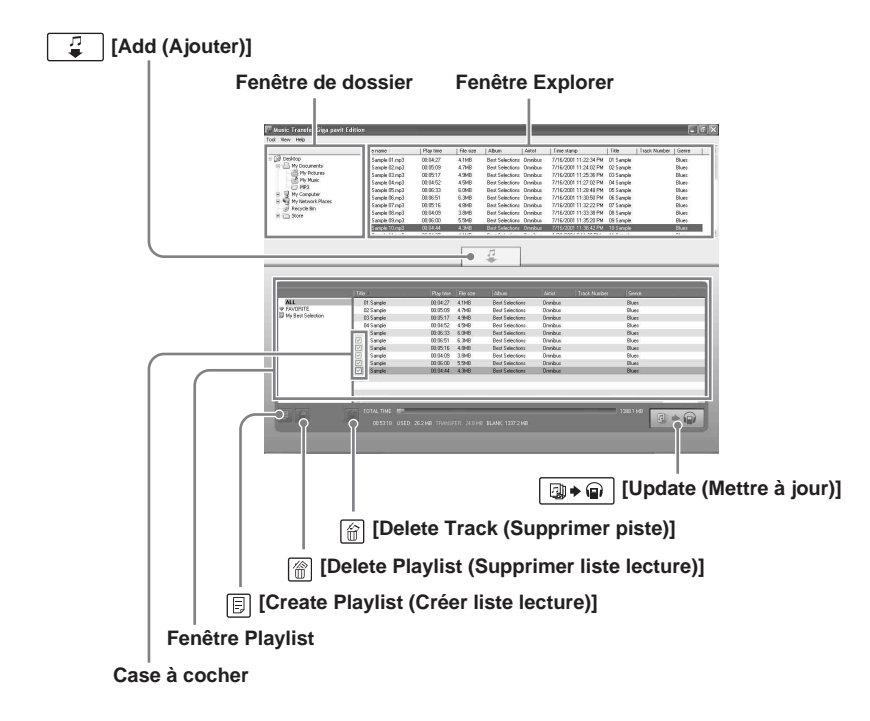

#### **Avant le démarrage**

Vous devez prendre contact avec votre ordinateur en tant qu'administrateur pour utiliser Music Transfer Hard Disk Player Edition.

## **1** Mettez le lecteur sous tension.

Consultez le mode d'emploi du lecteur de disque dur portable pour sa mise sous tension.

# **2** Connectez le lecteur à l'ordinateur.

Raccordez le lecteur au port USB de votre ordinateur à l'aide du câble USB fourni. Si le lecteur n'est pas reconnu, reconnectez-le ou connectez-le à un autre port USB.

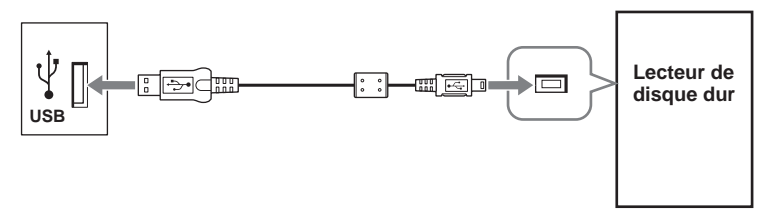

#### **Remarque**

Connectez l'adaptateur secteur au lecteur quand vous raccordez le lecteur à votre ordinateur. Si le lecteur est opéré sur la batterie rechargeable intégrée et que celle-ci s'épuise pendant l'envoi, les fichiers et données en cours d'envoi peuvent être détruits.

**3** Démarrez Music Transfer Hard Disk Player Edition.

Procédez de l'une des manières suivantes:

- Double-cliquez sur l'icône Music Transfer Hard Disk Player Edition de l'ordinateur.
- Cliquez sur [start (Démarrer)] [All Programs (Tout les programmes)] (ou [Programs (Programmes)]) - [Music Transfer Hard Disk Player Edition] - [Music Transfer Hard Disk Player Edition].

Music Transfer Hard Disk Player Edition est lancé et la fenêtre principale apparaît.

Les fichiers MP3 déjà envoyés et stockés dans le lecteur sont affichés dans la fenêtre Playlist.

Si la fenêtre Playlist n'indique pas les dernières informations sur le lecteur, cliquez sur [View (Affichage)] - [Refresh (Rafraîchir)].

#### **Remarques**

- Ne déconnectez pas le câble USB pendant l'exécution de Music Transfer Hard Disk Player Edition.
- Selon le réglage effectué sur l'ordinateur, une fenêtre peut s'ouvrir. Dans ce cas, cliquez sur  $\chi$  dans le coin supérieur droit de la fenêtre pour la fermer.

**(à suivre)**

**4** Sélectionnez le dossier dans lequel des fichiers MP3 sont stockés.

Si vous cliquez sur le dossier, tous les fichiers MP3 dans le dossier sélectionné apparaissent dans la fenêtre Explorer de Music Transfer Hard Disk Player Edition. Les fichiers non MP3 et ceux illisibles sur le lecteur ne sont pas affichés.

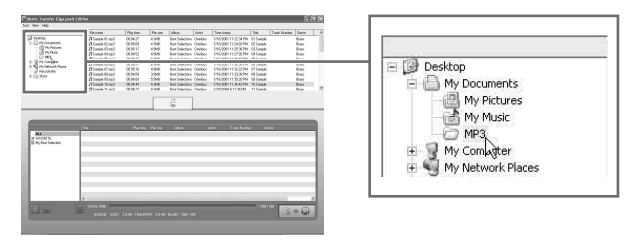

**5** Sélectionnez le fichier MP3 que vous souhaitez dans la fenêtre Explorer.

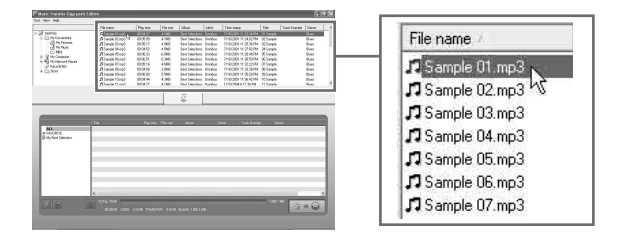

**6** Cliquez sur  $\boxed{4}$  [Add (Ajouter)].

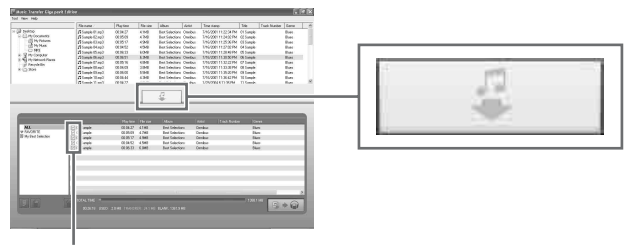

#### **Case à cocher**

Les fichiers MP3 sélectionnés apparaissent dans la fenêtre Playlist. Une  $\sqrt{\ }$  (coche) est affichée aux fichiers ajoutés. (Les fichiers avec  $\sqrt{\phantom{a}}$  seront envoyés au lecteur.) Ou bien, tirez le fichier souhaité de la fenêtre Folder à la fenêtre Playlist.

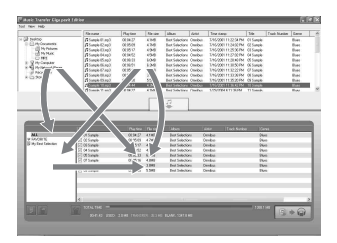

**Vous pouvez tirer des fichiers MP3 et dossiers d'une fenêtre à l'autre comme indiqué par les flèches.**

L'image Playlist est faite, mais pas encore envoyée au lecteur.

### **S'il y a des fichiers que vous ne souhaitez pas envoyer au lecteur**

- **1** Cliquez sur [ALL (TOUT)] dans la partie gauche de la fenêtre Playlist.
- **2** Sélectionnez les fichiers que vous ne souhaitez pas envoyer.
- **3** Cliquez sur  $\boxed{\widehat{\mathbb{A}}}$  [Delete Track (Supprimer piste)] pour les supprimer de la fenêtre Playlist.

Ou bien, cliquez sur  $\sqrt{\ }$  pour décocher les cases.

#### **Conseils**

- Vous pouvez aussi défaire la dernière opération en appuyant simultanément sur les touches Ctrl et Z.
- Si deux dossiers différents contiennent le même fichier MP3, ce fichier sera considéré comme deux fichiers différents, qui pourront être envoyés séparément au lecteur.

**(à suivre)**

**7** Cliquez sur  $\boxed{\bigcirc}$   $\boxed{\bigcirc}$  [Update (Mettre à jour)] pour envoyer les fichiers MP3 au lecteur.

*Ne déconnectez pas le câble USB de l'ordinateur pendant l'envoi des fichiers.*

#### **Visualisation de la barre d'état**

La barre d'état indique l'utilisation du disque dur du lecteur et l'espace libre.

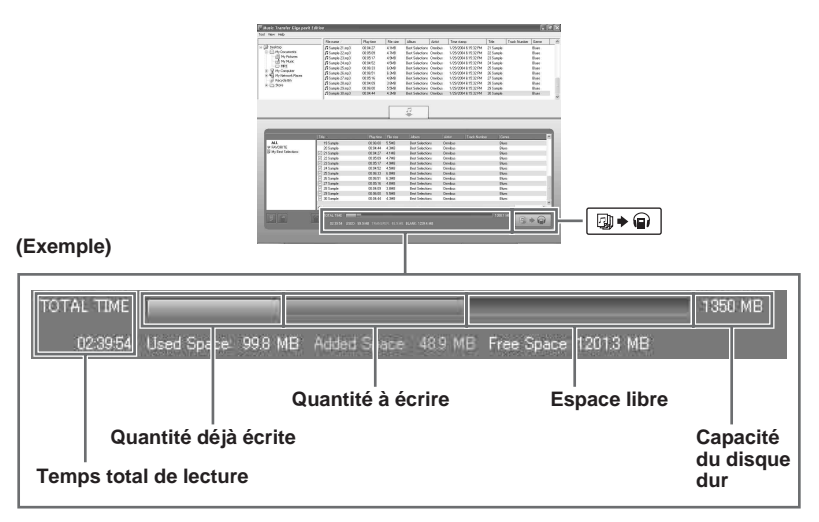

#### **Remarque**

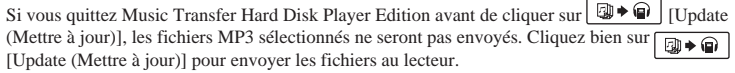

## **Spécification des fichiers à envoyer ou non**

Quand [ALL (TOUT)] dans est sélectionné et qu'il y a des fichiers non encore envoyés au lecteur, vous pouvez utiliser les cases à cocher pour sélectionner les fichiers à envoyer et à ne pas envoyer.

Cochez les cases pour les fichiers que vous souhaitez envoyer au lecteur, et décochez les cases pour les fichiers que vous ne souhaitez pas envoyer.

## **Visualisation de tous les fichiers MP3 stockés dans le lecteur de disque dur**

Cliquez pour sélectionner [ALL (TOUT)] dans la partie gauche de la fenêtre Playlist.

Tous les fichiers MP3 stockés dans le lecteur sont affichés dans la fenêtre Playlist.

Vous pouvez trier les fichiers en cliquant sur [Title (Titre)], [Time (Durée)], [Size (Taille)], [Album], [Artist (Artiste)], [Track Number (Numéro de piste)] ou [Genre] dans la barre de titres de la fenêtre Playlist.

#### **Remarque**

L'ordre de lecture réel des fichiers MP3 dans le lecteur ne sera pas changé par cette opération de tri, même si vous cliquez sur  $\boxed{\Box \Rightarrow \Box}$  [Update (Mettre à jour)].

## **Suppression de fichiers MP3 du lecteur**

- **1** Cliquez sur [ALL (TOUT)] dans la partie gauche de la fenêtre Playlist.
- **2** Sélectionnez le ou les fichiers à supprimer.
- **3** Cliquez sur  $\widehat{A}$  [Delete Track (Supprimer piste)], puis sur [OK].

Si deux fichiers ou plus sont sélectionnés, cliquez sur [All Delete (Tout supprimer)] pour supprimer tous les fichiers sélectionnés en même temps.

**4** Cliquez sur  $\mathbb{Q} \bullet \mathbb{Q}$  [Update (Mettre à jour)].

Les fichiers supprimés de la partie [ALL (TOUT)] de la fenêtre Playlist sont aussi supprimés de FAVORITE (PRÉFÉRENCE) et de la Playlist.

## **Pour quitter le logiciel**

Cliquez sur [Tools (Outils)], puis sur [Exit (Sortir)], ou cliquez sur  $\chi$  dans le coin supérieur droit de la fenêtre.

#### **Remarques**

- Si vous quittez Music Transfer Hard Disk Player Edition avant de cliquer sur  $\mathbb{Q} \bullet \mathbb{Q}$  [Update (Mettre à jour)], les fichiers MP3 sélectionnés ne seront pas envoyés. Cliquez bien sur  $\boxed{\Box n \blacktriangle \Box}$  [Update (Mettre à jour)] pour envoyer les fichiers au lecteur.
- Ce lecteur peut seulement lire les fichiers MP3 qui lui ont été envoyés à l'aide de Music Transfer Hard Disk Player Edition. Les données stockées à l'aide d'autres logiciels ne sont pas lisibles sur ce lecteur.

# **Création de votre propre Playlist (liste de lecture)**

Vous pouvez créer votre propre Playlist sur laquelle vous arrangerez les fichiers MP3 à lire dans l'ordre de votre choix.

## **Qu'est-ce qu'une Playlist?**

Une Playlist est une liste que vous créez à l'aide de Music Transfer Hard Disk Player Edition. Vous pouvez à votre guise sélectionner et ajouter des fichiers MP3 (500 maximum) à votre Playlist et désigner leur ordre de lecture. Comme vous pouvez créer plus d'une Playlist (99 maximum), il est possible d'ajouter des fichiers identiques ou différents aux différentes Playlists dans différents ordres de lecture.

**1** Cliquez sur **[Fec**] [Create Playlist (Créer liste lecture)] pour créer une nouvelle Playlist.

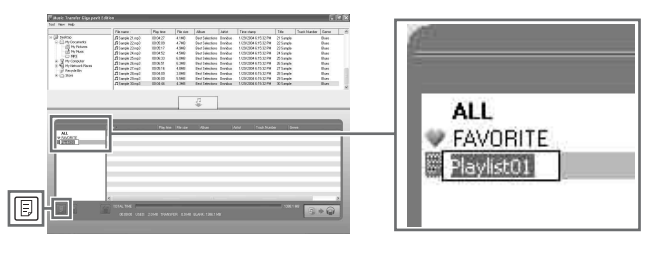

**2** Entrez un nom pour la Playlist, puis appuyez sur la touche Enter.

**3** Dans la fenêtre Explorer, sélectionnez les fichiers MP3 que vous souhaitez ajouter à la Playlist.

**4** Cliquez sur  $\boxed{3}$  [Add (Ajouter)].

Les fichiers sélectionnés apparaissent dans la fenêtre Playlist. Une  $\sqrt{\ }$  coche s'affiche à côté des fichiers ajoutés. (Les fichiers avec  $\sqrt{\ }$  seront envoyés au lecteur.)

Ou bien, tirez le fichier MP3 souhaité de la fenêtre Explorer à la fenêtre Playlist.

Si vous souhaitez ajouter tous les fichiers MP3 dans un dossier à la fenêtre Playlist, tirez le dossier directement de la fenêtre Folder à la fenêtre Playlist.

L'image Playlist est établie, mais n'est pas encore envoyée au lecteur.

Vous pouvez modifier l'ordre des fichiers, supprimer les fichiers inutiles etc. dans la fenêtre Playlist. Pour les détails, consultez « Edition de FAVORITE (PRÉFÉRENCE) et de la Playlist » (page 18).

## **Conseil**

Vous pouvez défaire la dernière opération en appuyant simultanément sur les touches Crtl et Z.

**5** Cliquez sur  $\boxed{\text{} \textcircled{1} }$  [Update (Mettre à jour)].

*Ne déconnectez pas le câble USB de l'ordinateur avant d'envoyer les fichiers.*

#### **Remarque**

Vous ne pouvez pas envoyer une Playlist ne contenant aucun fichier au lecteur.

### **Conseils**

- 99 Playlists maximum peuvent être créées et stockées dans le lecteur.
- Une Playlist peut contenir jusqu'à 500 fichiers.

#### **Remarques**

- Vous ne pouvez pas créer deux Playlists ou plus du même nom.
- Il est impossible de créer une Playlist sur le lecteur.

## **Suppression d'une Playlist**

- **1** Sélectionnez la Playlist que vous souhaitez supprimer.
- **2** Cliquez sur **[@]** [Delete Playlist (Supprimer liste lecture)].

Le message « The selected playlist will be erased. Is it all right? (La liste de lecture sélectionée sera effacée. D'accord?) » apparaît. Cliquez sur [Yes (Oui)].

**3** Cliquez sur  $\boxed{ \oplus \bullet \oplus }$  [Update (Mettre à jour)].

### **Remarque**

Si vous cliquez sur  $\boxed{\circledcirc}$  [Delete Playlist (Supprimer liste lecture)] alors que [ALL (TOUT)] ou [ FAVORITE (PRÉFÉRENCE)] est sélectionné, tous les fichiers dans la Playlist seront supprimés.

# **Edition de FAVORITE (PRÉFÉRENCE) et de la Playlist**

 FAVORITE (PRÉFÉRENCE), qui est considéré comme une variante de la Playlist, est spécialement prévu pour contenir les fichiers MP3 que vous écoutez le plus fréquemment. L'addition et la suppression de fichiers MP3 à/de ♥ FAVORITE (PRÉFÉRENCE) sont possibles sur le lecteur, sans connexion à l'ordinateur.

Dans la fenêtre Playlist, vous pouvez éditer  $\blacklozenge$  FAVORITE (PRÉFÉRENCE) et la Playlist, par exemple changer l'ordre de lecture et supprimer des fichiers inutiles.

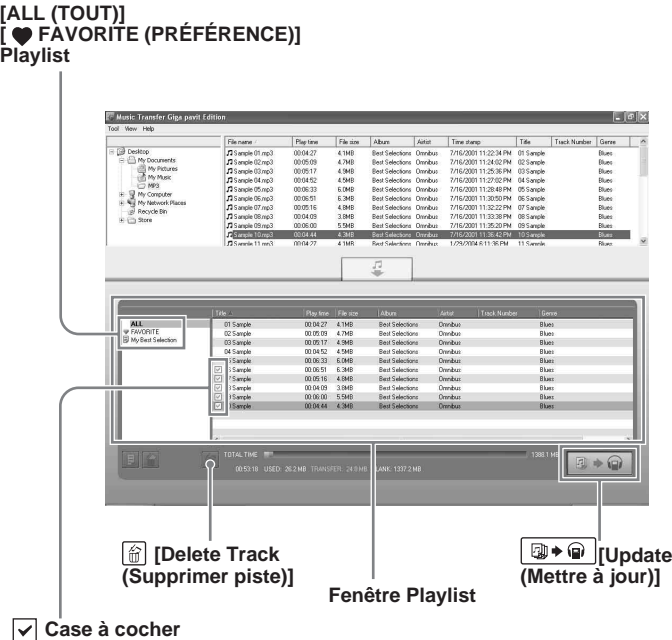

Vous pouvez sélectionner des fichiers dans [ALL (TOUT)](à savoir des fichiers déjà stockés dans le lecteur) et les entrer dans FAVORITE (PRÉFÉRENCE), ou les ajouter à la Playlist. Vous pouvez aussi copier des fichiers de la Playlist à  $\bullet$  FAVORITE (PRÉFÉRENCE), ou d'une Playlist à une autre Playlist.

**Envoi de fichiers MP3 au lecteur de disque dur**

Envoi de fichiers MP3 au lecteur de disque dur

- **1** Cliquez sur [ $\bullet$  FAVORITE (PRÉFÉRENCE)] dans la partie gauche de la fenêtre Playlist. Les fichiers MP3 déjà entrés dans FAVORITE (PRÉFÉRENCE) sont affichés dans la fenêtre Playlist.
- **2** Effectuez les étapes 4 à 6 d' « Envoi de fichiers MP3 au lecteur de disque dur » (pages 12-13). Vous ne pouvez pas ajouter un fichier qui a déjà été ajouté à la fenêtre Playlist.
- **3** Cliquez sur  $\mathbb{Q} \bullet \mathbb{Q}$  [Update (Mettre à jour)] pour envoyer les fichiers MP3 au lecteur.

### **Conseil**

Vous pouvez aussi ajouter des fichiers MP3 déjà stockés dans le lecteur à  $\bullet$  FAVORITE (PRÉFÉRENCE), en écoutant de la musique sur le lecteur. Pour les détails, consultez le mode d'emploi du lecteur de disque dur portable.

## **Changement de l'ordre de lecture des fichiers MP3**

Dans la fenêtre Playlist, cliquez pour sélectionner [ FAVORITE (PRÉFÉRENCE)] ou la Playlist que vous souhaitez éditer. Changez l'ordre des fichiers en tirant chaque fichier à la position souhaitée, puis cliquez sur  $\boxed{\Box \Rightarrow \bigcirc}$  [Update (Mettre à jour)].

## **Suppression d'un fichier MP3 de FAVORITE ou de la Playlist**

- **1** Cliquez sur  $[$  **FAVORITE** (PRÉFÉRENCE)] ou la Playlist que vous souhaitez éditer.
- **2** Cliquez pour sélectionner le fichier que vous souhaitez supprimer. Le fichier sélectionné est indiqué en jaune.
- **3** Cliquez sur  $\boxed{\hat{m}}$  [Delete Track (Supprimer piste)].
- **4** Cliquez sur  $\boxed{ \oplus \bullet \oplus }$  [Update (Mettre à jour)].

#### **Remarques**

- Les fichiers MP3 resteront dans le lecteur, même après leur suppression de  $\blacktriangledown$  FAVORITE (PRÉFÉRENCE) ou de la Playlist selon la procédure ci-dessus. Pour supprimer un fichier MP3 du lecteur, cliquez pour sélectionner [ALL (TOUT)], puis le supprimer. Notez que quand vous supprimez un fichier du lecteur de cette manière avec [ALL (TOUT)] sélectionné, le fichier est aussi supprimé de FAVORITE (PRÉFÉRENCE) et de la Playlist.
- Si vous décochez les cases pour des fichiers dans [ALL (TOUT)], ces fichiers ne seront pas ajoutés à la Playlist même si vous cliquez sur  $\boxed{ \Box \rightarrow \bigcirc \Box }$  [Update (Mettre à jour)].

Déconnectez le lecteur de l'ordinateur en procédant selon votre ordinateur et le système d'exploitation.

Voici maintenant l'exemple pour les utilisateurs de Windows XP.

**1** Double-cliquez sur  $\sqrt{3}$  dans la barre des tâches Windows.

La fenêtre « Safely Remove Hardware (Retirer le périphérique en toute sécurité) » (Windows XP)/« Unplug or Eject Hardware (Déconnecter ou éjecter le matériel) » (Windows 2000/Windows Millennium Edition) apparaît.

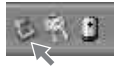

**2** Cliquez pour sélectionner [USB Mass Storage Device], puis cliquez sur [Stop (Arrêter)].

La fenêtre « Stop a Hardware device (Arrêtez un appareil du matériel) » apparaît.

**3** Cliquez pour sélectionner [USB Mass Storage Device], puis cliquez sur [OK]. Le message « The 'USB Mass Storage Device' device can now be safely removed from the system. (Le périphérique 'USB Mass Storage Device' peut maintenant être enlevé du systéme en toute sécurité.) » apparaît.

**4** Cliquez sur [Close (Fermer)] et déconnectez le lecteur de votre ordinateur. Le lecteur redémarrera quand il sera déconnecté de l'ordinateur.

Mettez le lecteur hors tension s'il ne doit pas être utilisé immédiatement après la déconnexion.

#### **Remarque**

Si le « retrait sûr » du lecteur échoue, consultez « Vous ne pouvez pas exécuter la procédure de retrait sûr pour déconnecter le lecteur de l'ordinateur. » (page 28) dans « Dépannage ».

# **Actualisation du microprogramme du lecteur de disque dur**

Nous recommandons la consultation périodique du site Web officiel Aiwa (http://www.aiwa.com/) pour contrôler les dernières informations de soutien concernant le lecteur de disque dur, comme par exemple l'ajout d'une nouvelle fonction au lecteur ou l'amélioration de ses performances.

Quand vous téléchargez un programme l'actualisation du microprogramme, suivez la procédure ci-dessous pour exécuter l'actualisation.

#### **Remarques**

- Lisez également la description sur le site Web concernant l'actualisation du microprogramme.
- Vous devez prendre contact avec votre ordinateur en tant qu'administrateur pour effectuer l'actualisation du microprogramme.

**1** Mettez le lecteur sous tension, et connectez-le à l'ordinateur.

**2** Démarrez Music Transfer Hard Disk Player Edition.

**3** Cliquez sur [Tools (Outils)] - [Firmware Update (Mise à jour du firmware)].

**4** Sélectionnez le fichier désigné, puis cliquez sur [Open]. Egalement consulter le site Web Aiwa pour l'installation du programme d'actualisation du microprogramme et l'actualisation du microprogramme.

# **Restauration du microprogramme du lecteur de disque dur**

Si un message d'erreur apparaît plusieurs fois sur l'affichage du lecteur, même après sa réinitialisation, procédez comme suit pour restaurer le microprogramme du lecteur.

## **1** Mettez le lecteur sous tension, puis raccordez-le à l'ordinateur.

Si le lecteur n'est pas reconnu, mettez-le hors tension avec le câble USB connecté, puis à nouveau sous tension. S'il est impossible de mettre le lecteur hors tension, réinitialisez-le, puis mettez-le sous tension.

**2** Insérez le CD-ROM Music Transfer Hard Disk Player Edition dans le lecteur CD-ROM.

Le programme de configuration démarre automatiquement et la fenêtre d'installation apparaît.

Si le programme de configuration ne démarre pas automatiquement, double-cliquez sur [Launcher.exe] inclus dans le CD-ROM en utilisant Windows Explorer.

**3** Cliquez pour sélectionner une langue, puis cliquez sur [Select].

Sélectionnez la langue à utiliser par le logiciel pour l'affichage des menus et messages.

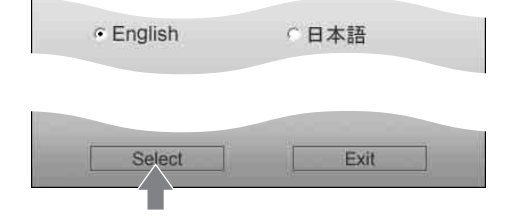

**4** Cliquez sur [Firmware Recovery (Récupération du firmware)].

**5** Suivez les instructions affichées.

Si la restauration du microprogramme ne résout pas le problème, consultez « Dépannage » dans le mode d'emploi du lecteur de disque dur, ainsi que « Dépannage » dans ce manuel. Si le problème persiste, consultez le revendeur Aiwa le plus proche.

#### **Remarque**

En cas de restauration du microprogramme, tous les fichiers envoyés au lecteur à l'aide de Music Transfer Hard Disk Player Edition et les réglages effectués sur le lecteur seront effacés.

# **Désinstallation de Music Transfer Hard Disk Player Edition**

## **Pour les utilisateurs de Windows XP**

Prenez contact sous le nom d'« Administrateur d'ordinateur », puis suivez la procédure cidessous. Consultez le mode d'emploi de votre ordinateur pour les détails sur la prise de contact en tant qu'administrateur d'ordinateur.

- **1** Cliquez sur [start (Démarrer)] [Control Panel (Panneau de configuration)]. La fenêtre « Control Panel (Panneau de configuration) » apparaît.
- **2** Double-cliquez sur [Add or Remove Programs (Ajouter ou supprimer des programmes)].

La boîte de dialogue « Add or Remove Programs (Ajouter ou supprimer des programmes) » apparaît.

**3** Cliquez sur [Change or Remove Programs (Modifier ou supprimer des programmes)].

Les programmes présentement installés seront affichés.

**4** Cliquez sur [Music Transfer Hard Disk Player Edition] sur la liste « Currently installed programs (Programmes actuellement installés) », puis sur [Change/ Remove (Modifier/Supprimer)].

Suivez les instructions affichées, et redémarrez l'ordinateur.

## **Pour les utilisateurs de Windows 2000**

Prenez contact en tant qu'administrateur, puis suivez la procédure ci-dessous. Consultez le mode d'emploi de votre ordinateur pour les détails sur la prise de contact en tant qu'administrateur.

**1** Cliquez sur [Start (Démarrer)] - [Settings (Paramètres)] - [Control Panel (Panneau de configuration)].

La fenêtre « Control Panel (Panneau de configuration) » apparaît.

- **2** Double-cliquez sur [Add/Remove Programs (Ajout/Suppression de programmes)]. La boîte de dialogue « Add/Remove Programs (Ajout/Suppression de programmes) » apparaît.
- **3** Cliquez sur [Change or Remove Programs (Modifier ou supprimer des programmes)].
- **4** Cliquez sur [Music Transfer Hard Disk Player Edition] sur la liste « Currently installed programs (Programmes actuellement installés) », puis sur [Change/ Remove (Modifier/Supprimer)].

Suivez les instructions affichées.

## **Pour les utilisateurs de Windows Millennium Edition**

**1** Cliquez sur [Start (Démarrer)] - [Settings (Paramètres)] - [Control Panel (Panneau de configuration)].

La fenêtre « Control Panel (Panneau de configuration) » apparaît.

- **2** Double-cliquez sur [Add/Remove Programs (Ajout/Suppression de programmes)]. La boîte de dialogue « Add/Remove Programs Properties (Ajout/Suppression de programmes) » apparaît.
- **3** Cliquez sur [Music Transfer Hard Disk Player Edition] sur la liste de programmes pour le retrait automatique, puis sur [Add/Remove (Ajout/Suppression)]. Suivez les instructions affichées.

# **Dépannage**

Procédez comme suit si vous rencontrez un problème à l'utilisation du logiciel Music Transfer Hard Disk Player Edition. Si un message apparaît, il est recommandé de le noter.

## **Etape 1: Vérifiez les symptômes dans la section « Dépannage ».**

Consultez la section correspondante dans les pages suivantes.  $\overline{ }$ 

### **Etape 2: Contrôlez les symptômes sur le site Web officiel Aiwa.**

Visitez le site Web local de votre région de résidence à partir du site Web mondial Aiwa (http://www.aiwa.com/).

Vous trouverez des informations actualisées à propos de ce produit, les questions souvent posées et les réponses. m

### **Etape 3: Si le problème ne peut pas être résolu après contrôle des références ci-dessus**

Consultez le revendeur Aiwa le plus proche.

Les données et programmes dans la mémoire ne peuvent pas être rétablis si le support de stockage lui-même est détruit.

## **Si l'installation n'a pas réussi**

- Avez-vous pris contact correctement avec votre ordinateur?
	- $\rightarrow$  Pour utiliser ce logiciel, vous devez prendre contact en tant qu'administrateur. Consultez l'administrateur de l'ordinateur ou essayez de prendre contact à nouveau en tant qu'administrateur.
- Vérifiez que le système d'exploitation que vous utilisez est compatible avec Music Transfer Hard Disk Player Edition.
	- $\rightarrow$  Consultez les « Exigences du système » à la page 7.
- Fermez bien toutes les applications Windows avant de commencer l'installation.
	- $\rightarrow$  Si vous commencez l'installation alors que d'autres programmes sont exécutés, un mauvais fonctionnement est possible.

Cela est particulièrement vrai pour les programmes qui exigent de grandes quantités de ressources du système, comme le logiciel antivirus.

 $\rightarrow$  Si vous utilisez Windows XP, fermez Windows Messenger avant de commencer l'installation.

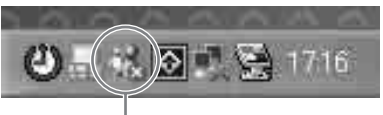

#### **Cliquez de la touche droite pour sélectionnez [Exit].**

- Ne connectez pas le lecteur à votre ordinateur avant l'installation du logiciel.
	- $\rightarrow$  Si le lecteur est raccordé à l'ordinateur avant l'installation du logiciel, l'installation peut être mal faite. Connectez le lecteur après la fin de l'installation.
- Vérifiez que votre ordinateur a suffisamment d'espace libre de disque dur.
	- $\rightarrow$  Un espace libre de 50 Mo ou plus sur le disque dur est requis. Si votre ordinateur n'a pas suffisamment d'espace libre, l'installation peut être impossible.
- Si l'installation ne réussit toujours pas après tout ce que vous avez fait,
	- $\rightarrow$  L'installation peut se faire en copiant tous les fichiers sur le disque dur de l'ordinateur comme suit:
		- **1** Créez un nouveau dossier sur le disque dur de l'ordinateur.
		- **2** Insérez le CD-ROM (Music Transfer Hard Disk Player Edition) dans le lecteur CD-ROM.
		- **3** Quand la fenêtre de sélection de la langue apparaît, cliquez sur [Exit] pour annuler l'installation.
		- **4** Cliquez de la touche droite sur [start (Démarrer)] et démarrez Windows Explorer.
		- **5** Sélectionnez le lecteur CD-ROM, puis cliquez sur [Edit (Edition)] [Select All (Sélectionner tout)].
		- **6** Cliquez sur [Edit (Edition)] [Copy To Folder... (Copier dans un dossier...)] (ou [Edit (Edition)] - [Copy (Copier)]) pour copier tous les fichiers dans le dossier que vous avez créé à l'étape 1.
		- **7** Retirez le CD-ROM du lecteur CD-ROM, ouvrez le dossier que vous avez copié sur le disque dur et double-cliquez sur [Launcher.exe].
		- **8** Quand le fenêtre d'installation apparaît, suivez les instructions affichées pour installer Music Transfer Hard Disk Player Edition.

## **Le Lecteur n'est pas reconnu par l'ordinateur.**

- Le lecteur est-il fermement raccordé à l'ordinateur?
	- $\rightarrow$  Si le lecteur est mal raccordé, l'ordinateur ne le reconnaît pas. Déconnectez et reconnectez le câble USB.
- Si un autre dispositif USB est raccordé à votre ordinateur, sa déconnexion peut résoudre le problème.
- Le lecteur est-il sous tension?
	- $\rightarrow$  Si la batterie rechargeable est épuisée ou si le lecteur est hors tension, l'ordinateur ne le reconnaît pas.
	- $\rightarrow$  Il est recommandé de connecter l'adaptateur secteur au lecteur quand il est raccordé à l'ordinateur.
- Le lecteur est-il raccordé via un concentrateur USB ou une rallonge USB?
	- $\rightarrow$  Le fonctionnement normal n'est pas garanti quand le lecteur est raccordé via un concentrateur USB ou une rallonge USB. Raccordez-le directement au port USB sur l'ordinateur à l'aide du câble USB fourni.

## **Les fichiers ne sont pas affichés.**

- Des fichiers MP3 sont-ils inclus dans le dossier sélectionné?
	- $\rightarrow$  Sélectionnez un dossier où sont inclus des fichiers MP3.
- La fenêtre Playlist indique-t-elle les dernières informations sur votre lecteur de disque dur?
	- $\rightarrow$  Cliquez sur [View (Affichage)] [Refresh (Refraîchir)] pour actualiser l'affichage.

## **Certains caractères n'apparaissent pas sur l'affichage.**

• Les caractères créés par l'utilisateur et certains caractères spéciaux ne sont pas affichés.

## **L'envoi de fichiers a échoué.**

- Effectuez-vous des opérations autres que l'envoi de fichiers sur votre ordinateur?
	- $\rightarrow$  Selon la configuration de votre ordinateur, une erreur « Buffer Under Run » peut se produire si vous démarrez et utilisez d'autres applications pendant l'envoi de fichiers. Arrêtez bien toutes les opérations lors de l'envoi de fichiers. Vérifiez également que l'économiseur d'écran est désactivé et que votre ordinateur ne va pas passer en mode d'hibernation.
- Le lecteur est-il raccordé via un concentrateur USB ou une rallonge USB?
	- $\rightarrow$  Le fonctionnement normal n'est pas garanti quand le lecteur est raccordé via un concentrateur USB ou une rallonge USB. Raccordez-le directement au port USB sur l'ordinateur à l'aide du câble USB fourni.
- Si un autre dispositif USB est raccordé à votre ordinateur, sa déconnexion peut résoudre le problème.

## **Vous ne pouvez pas utiliser Music Transfer Hard Disk Player Edition.**

- Le disque dur dans votre ordinateur a-t-il suffisamment d'espace libre?  $\rightarrow$  Effacez des fichiers inutiles pour augmenter l'espace libre.
- Avez-vous pris contact correctement avec votre ordinateur?
	- $\rightarrow$  Pour utiliser ce logiciel, vous devez prendre contact en tant qu'administrateur. Consultez l'administrateur de l'ordinateur ou essayez de prendre contact à nouveau en tant qu'administrateur.
- Avez-vous modifié le compte d'utilisateur pendant l'exécution du logiciel?
	- $\rightarrow$  Redémarrez votre ordinateur avec le nom que vous avez utilisé pour démarrer Music Transfer Hard Disk Player Edition et arrêtez le programme.
- Le disque dur dans votre lecteur a-t-il suffisamment d'espace libre?
	- $\rightarrow$  Supprimez des fichiers inutiles pour augmenter l'espace libre (page 15).
- Vérifiez si le nombre de fichiers que vous envoyez au lecteur ne dépasse pas le nombre maximum prévu pour le lecteur.
	- $\rightarrow$  Vous pouvez envoyer un maximum de 1 000 fichiers au lecteur.

## **Vous ne pouvez pas exécuter la procédure de retrait sûr pour déconnecter le lecteur de l'ordinateur.**

- Quittez Windows Explorer et l'autre logiciel présentement exécuté.
	- → Si les fichiers dans le lecteur sont utilisés ou ouverts par Windows Explorer etc., il peut être impossible de déconnecter le lecteur de l'ordinateur.
- Répétez l'opération « Safely Remove Hardware (Retirer le périphérique en toute sécurité) » plusieurs fois.
	- $\rightarrow$  S'il est toujours impossible de déconnecter le lecteur, quittez Windows, puis déconnectez le lecteur.

## **Remarques sur le mode d'interruption/ hibernation de système**

- Si l'ordinateur passe en mode d'interruption/hibernation de système pendant l'envoi de fichiers au lecteur, les données audio peuvent être perdues ou l'ordinateur peut ne pas se réveiller correctement. C'est pourquoi la fonction d'interruption/hibernation doit être désactivée.
- Si vous déconnectez le lecteur alors que l'ordinateur est en mode d'interruption/ hibernation de système, les données peuvent être perdues après le réveil de l'ordinateur.
- Si l'ordinateur passe en mode d'interruption/hibernation de système, il peut ne pas reconnaître le lecteur à son réveil. Dans ce cas, déconnectez le lecteur, puis reconnectez-le.

## **29FR**

• Le disque dur intégré est formatee avec le système de fichiers FAT32.

### **Dans les cas suivants, une erreur en relation avec le format du disque dur est possible:**

- Le câble USB a été déconnecté pendant l'envoi de pistes au lecteur.
- Une erreur a été détectée et le lecteur a été mis hors tension pendant que des pistes lui étaient envoyées.
- Le disque dur intégré a été formaté en utilisant un système de fichiers autre que FAT32.

Si une erreur de disque dur est détectée, restaurer ou formater le disque dur comme requis.

## **Restauration du microprogramme après contrôle de l'erruer du disque dur**

- Procédez comme indiqué par votre système d'exploitation pour contrôler l'erreur du disque dur intégré, et restaurer le disque dur si nécessaire.
- Le lecteur ne démarrera pas si le fichier de système nécessaire au lecteur a été détruit, même si le disque dur intégré a été restauré. Utilisez le CD-ROM Music Transfer Hard Disk Player Edition pour restaurer le microprogramme (page 22).

## **Restauration du microprogramme après formatage du disque dur**

• Si vous ne pouvez pas contrôler l'erreur du disque dur, ou si le disque dur intégré ne peut pas être restauré en contrôlant l'erreur du disque dur, formatez d'abord le disque dur intégré du lecteur avec le système de fichiers FAT32, puis restaurez le microprogramme. Formatez le disque dur intégré du lecteur en procédant comme spécifié par votre système d'exploitation. Le formatage terminé, utilisez le CD-ROM Music Transfer Hard Disk Player Edition pour restaurer le microprogramme (page 22).

#### **Remarques**

- Si vous formetez le disque dur intégré en utilisant un système de fichiers autre que FAT32, le microprogramme pourra être restauré, mais le lecteur ne fonctionnera pas normalement. L'emploi de la méthode de formatage rapide n'est pas recommandé.
- Prendre garde de ne pas formater d'autres dispositifs par mégarde. Il est recommandé de déconnecter les dispositifs autres que le lecteur.
- Si vous effectuez la restauration du microprogramme, tous les fichiers encoyés au lecteur et les réglages effectués au lecteur seront effacés.

#### **Important**

Après la restauration du microprogramme, la version du microprogramme dans le disque dur intégré coïncide avec celle du microprogramme stocké dans le CD-ROM. Il est recommandé de visiter le site Web officiel Aiwa pour télécharger un programme d'actualisation du microprogramme et d'actualiser le microprogramme (page 21).

Quand vous nous contactez pour une question, les informations suivantes peuvent vous être demandées concernant votre ordinateur. Utilisez le tableau ci-dessous.

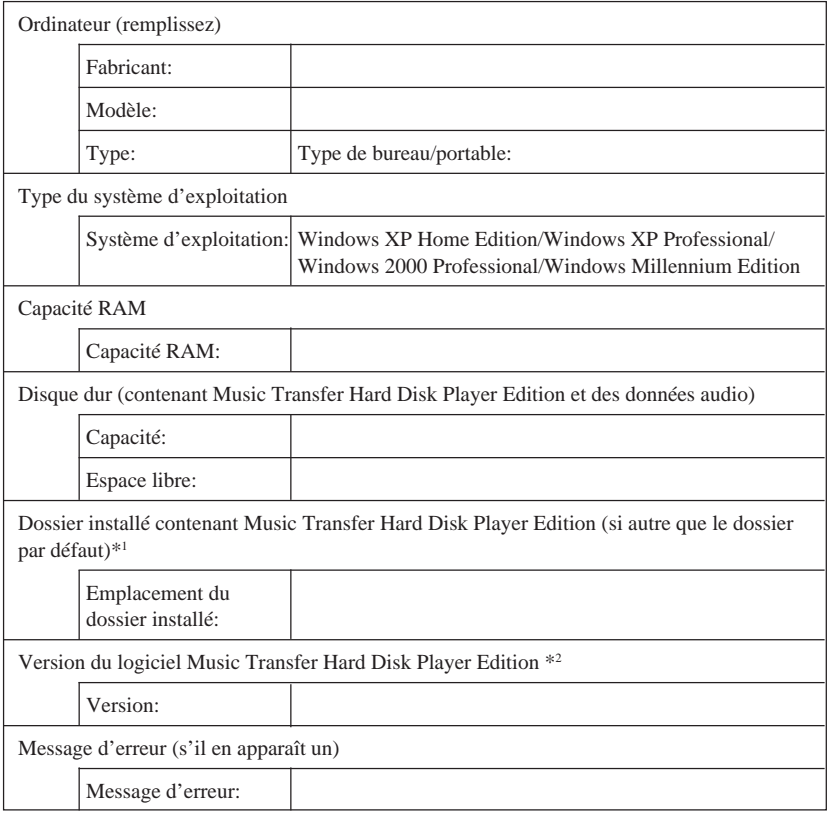

\*1 Si vous ne spécifiez pas la destination, le logiciel est installé dans C:\Program Files\AIWA\Music Transfer Hard Disk Player Edition.

\*2 Cliquez sur [Help (Aide)] - [Software Version (Version logiciel)] pour confirmer la version.

# **Messages**

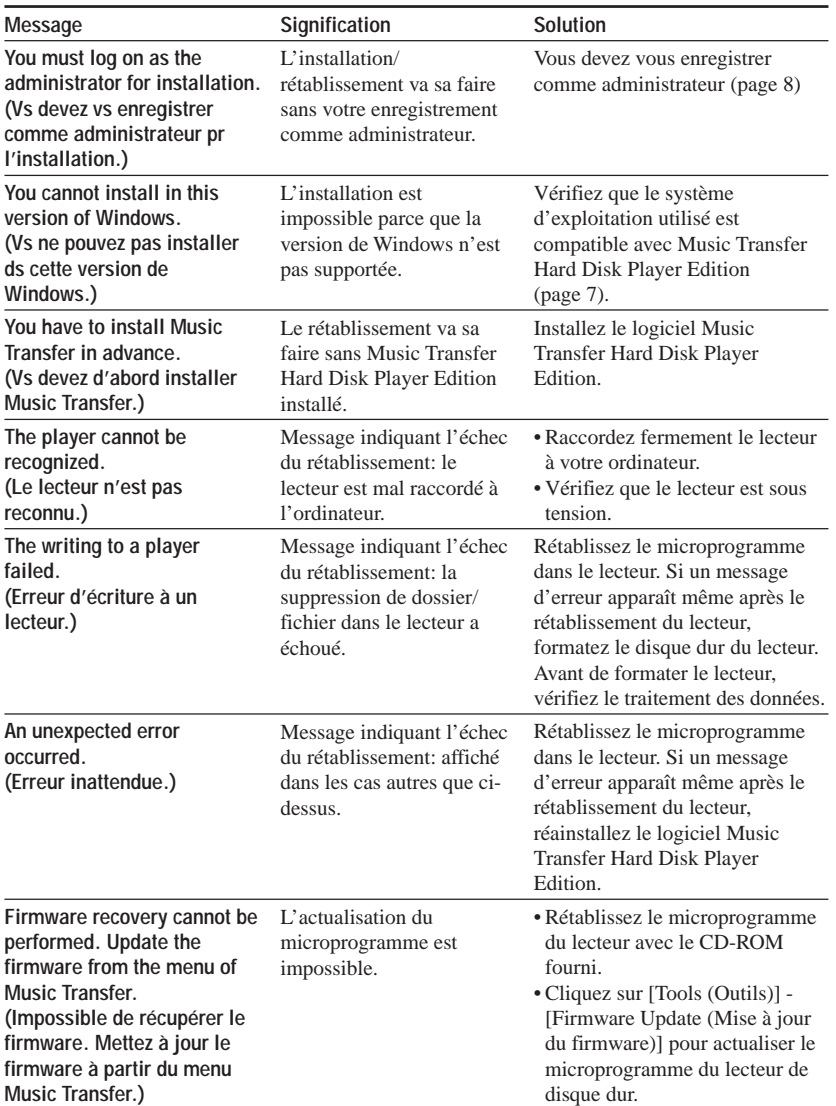

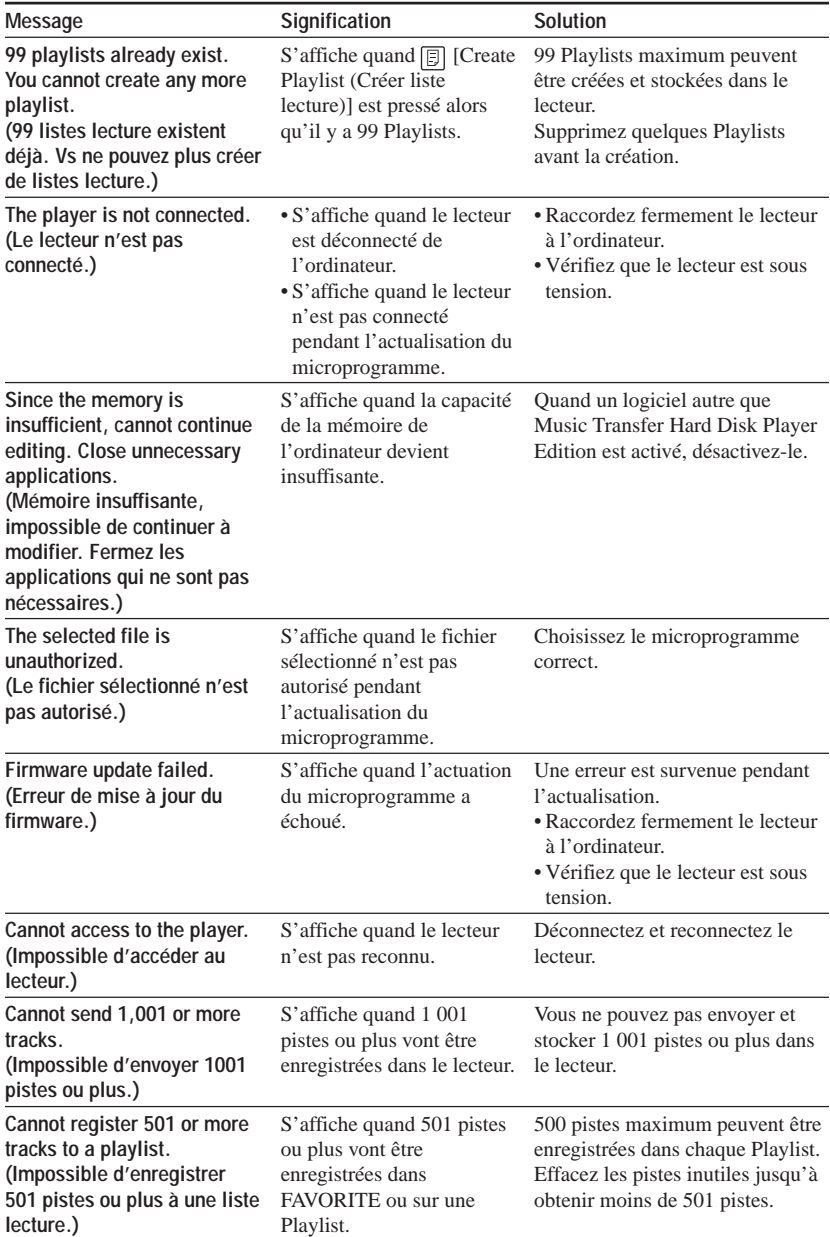

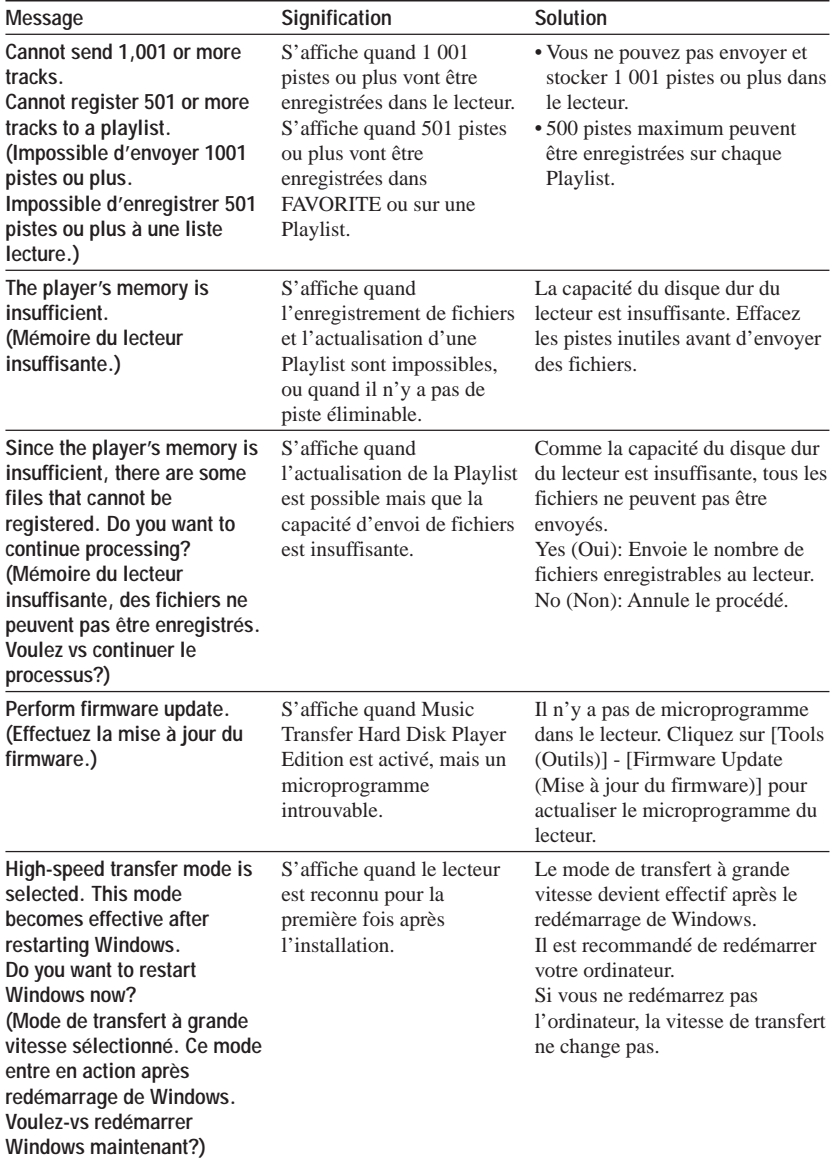

# **Index**

## **A, B, C**

Actualisation du microprogramme 21

## **D**

Déconnexion du lecteur de disque de disque dur de l'ordinateur 20 Dépannage 25

## **E**

Envoi de fichier MP3 au lecteur de disque dur 10 Exigences du système 7

## **F, G, H**

FAVORITE (PRÉFÉRENCE) 18 Fenêtre Explorer 10 Fenêtre Folder 10 Fenêtre Playlist 10 Fichiers MP3 2, 6

## **I, J, K, L**

Installation de Music Transfer Hard Disk Player Edition 8

## **M, N, O**

Music Transfer Hard Disk Player Edition Configuration 11 Désinstallation 23 Installation 8

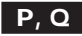

Playlist 16 Edition 18 Port USB 11

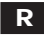

Restauration du microprogramme 22

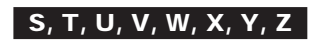

Site Web officiel Aiwa 5, 25

El Music Transfer Hard Disk Player Edition es un software de utilidad especialmente diseñado para su reproductor de disco duro portátil. Puede transferir archivos de audio en el formato MP3\* en su ordenador al disco duro integrado del reproductor utilizando el Music Transfer Hard Disk Player Edition. Para más detalles, consulte las siguientes páginas indicadas entre paréntesis ( ).

\* El software para crear archivos MP3 no viene con este producto.

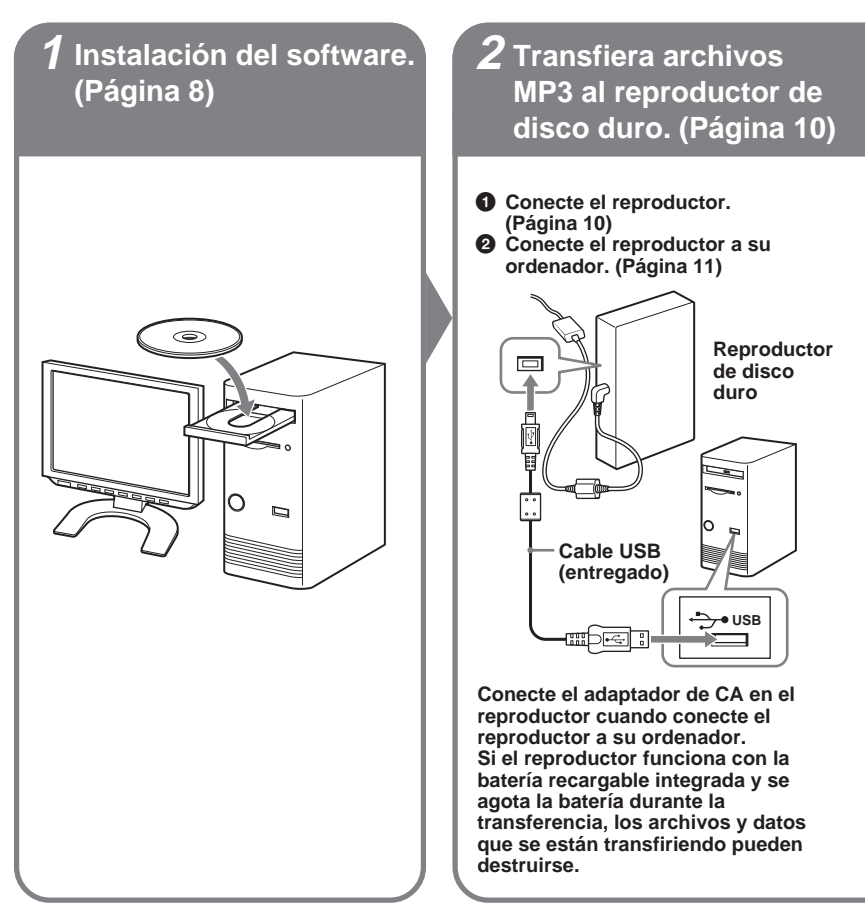

Primero inicie su ordenador y después conecte el reproductor a su ordenador. Antes de iniciar su ordenador, debe desconectar el reproductor del ordenador.

**ES**

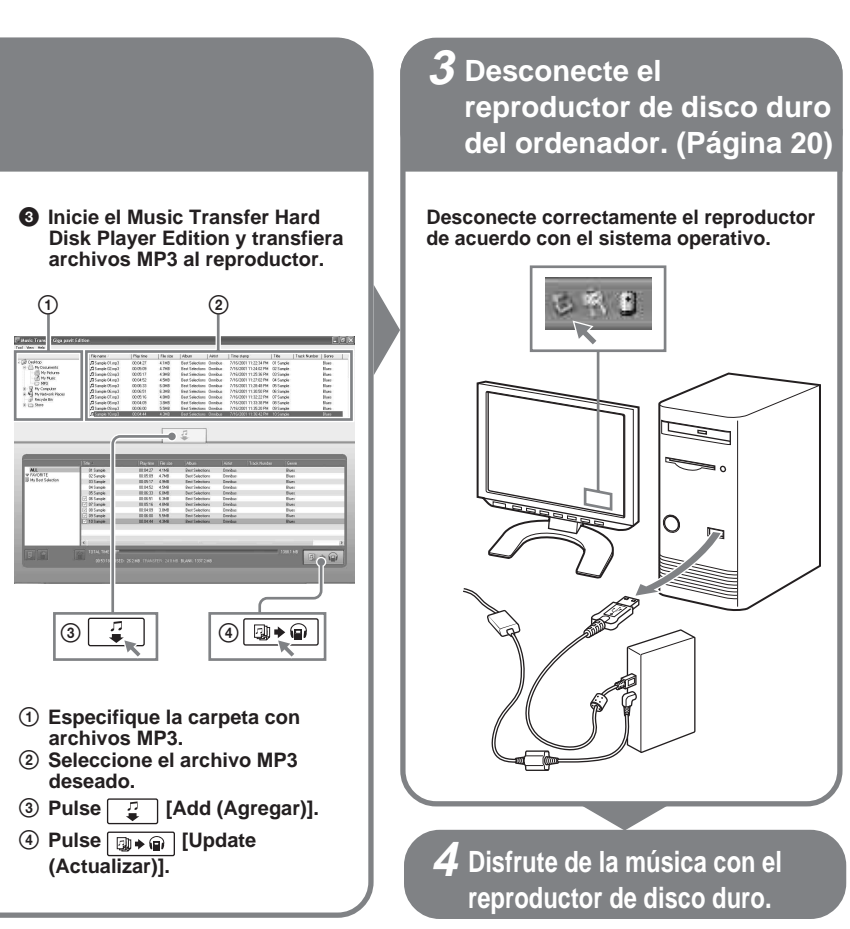

# **Indice**

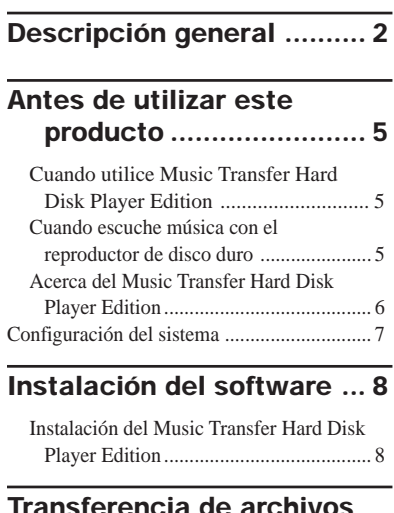

## **Transferencia de archivos MP3 al reproductor del disco duro ................... 10**

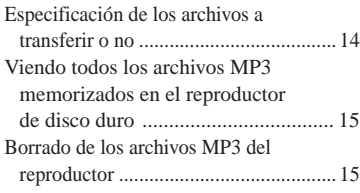

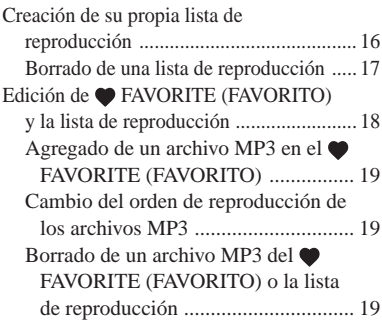

## **Desconexión del reproductor de disco duro del ordenador...... 20**

## **Otra información ............. 21**

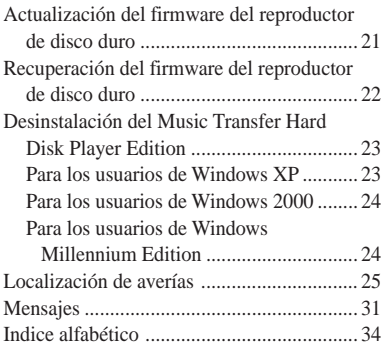

• Microsoft, Windows y Windows NT son marcas comerciales o marcas registradas de Microsoft Corporation en los Estados Unidos y otros países.

- IBM y PC/AT son marcas registradas de International Business Machines Corporation.
- Macintosh es una marca comercial de Apple Computer, Inc. en los Estados Unidos y otros países.
- Pentium es una marca registrada de Intel Corporation.
- Todas las demás marcas comerciales y marcas registradas son propiedad de sus respectivos propietarios.
- Las marcas  $TM$  y  $\circ$  se omiten en este manual.

Programa © 2004 Sony Corporation / Documentation © 2004 Sony Corporation
Este manual describe la instalación y uso básico del software Music Transfer Hard Disk Player Edition suministrado.

Para más detalles sobre las distintas operaciones del reproductor de disco duro, consulte el manual del reproductor entregado por separado.

# **Cuando utilice Music Transfer Hard Disk Player Edition**

- **• Music Transfer Hard Disk Player Edition (este manual)**
- **• Sitio oficial en Internet de Aiwa (http://www.aiwa.com/)** Puede ver la información de apoyo más reciente, etc.

# **Cuando escuche música con el reproductor de disco duro**

**• Instrucciones de funcionamiento del reproductor de disco duro portátil (manual por sepasrado)**

- ❏ Las leyes de derechos de autor prohiben la reproducción del software o el manual adjunto en todo o en parte, o alquilar el software sin el permiso del propietario de los derechos de autor.
- ❏ Bajo ninguna circunstancia SONY no se hará responsable por daños financieros o pérdida de beneficios, incluyendo las reclamaciones de terceros derivados del uso del software.
- ❏ En el caso de que se produzca un problema con este software como resultado de fabricación defectuosa, SONY se lo cambiará. Sin embargo, SONY no acepta ninguna otra responsabilidad.
- ❏ El software no puede utilizarse con otro equipo que para el que fue diseñado.
- ❏ Tenga en cuenta que, debido a los continuos esfuerzos para mejorar la calidad, las especificaciones del software pueden cambiar sin previo aviso.

#### **Nota**

Sony no se hace responsable por datos de música que no pueda transferir o datos de música dañados, borrados debido a una falla de este producto o su ordenador.

# **Acerca del Music Transfer Hard Disk Player Edition**

El Music Transfer Hard Disk Player Edition es una utilidad de software que permite transferir archivos de audio en el formato MP3\* en su ordenador al reproductor de disco duro. El reproductor de disco duro reproduce sólo los archivos MP3 transferidos utilizando el Music Transfer Hard Disk Player Edition.

Puede editar (borrar, cambiar el orden de) los archivos MP3 antes y después de transferirlos al reproductor. También puede crear sus propias listas de reproducción donde puede disponer los archivos MP3 en su orden deseado.

Puede transferir y memorizar hasta 1.000 archivos en el reproductor de disco duro. Pueden crearse un máximo de 99 listas de reproducción y cada lista de reproducción puede tener hasta 500 archivos.

#### **Notas acerca del uso del Music Transfer Hard Disk Player Edition**

- No desconecte el cable USB mientras lee o escriba datos. Antes de desconectar el cable USB, siga los pasos necesarios necesarios para cada sistema operativo.
- Los datos pueden destruirse en los siguientes casos:
	- El cable USB está desconectado o la batería recargable integrada se agota durante la lectura o escritura de datos.
	- Cuando se utiliza el reproductor en un lugar expuesto a electricidad estática o ruido eléctrico.
- Se recomienda la creación de copias de respaldo de datos importantes.

#### **Nota**

No es posible editar archivos MP3 utilizando el Music Transfer Hard Disk Player Edition. Si desea cambiar un nombre de archivo, cambie antes de iniciar el Music Transfer Hard Disk Player Edition.

Para información sobre la manipulación de datos grabados utilizando otro software que no sea Music Transfer Hard Disk Player Edition, consulte el manual de instrucciones que viene con el software con el que se hizo la grabación.

#### **Notas**

- El reproductor de disco duro no puede reproducir archivos MP3 copiados al reproductor o editados utilizando Windows Explorer.
- No puede transferir archivos MP3 del reproductor al ordenador.

#### \* MP3

El MP3 es una abreviatura de MPEG Audio Layer 3, una tecnología estándar para comprimir la información de audio. La tecnología MP3 permite disfrutar fácilmente de la música en un ordenador. Este reproductor es compatible con MPEG-1/2 Layer 3.

# **Configuración del sistema**

Los siguientes hardware y software son necesarios para utilizar el software Music Transfer Hard Disk Player Edition.

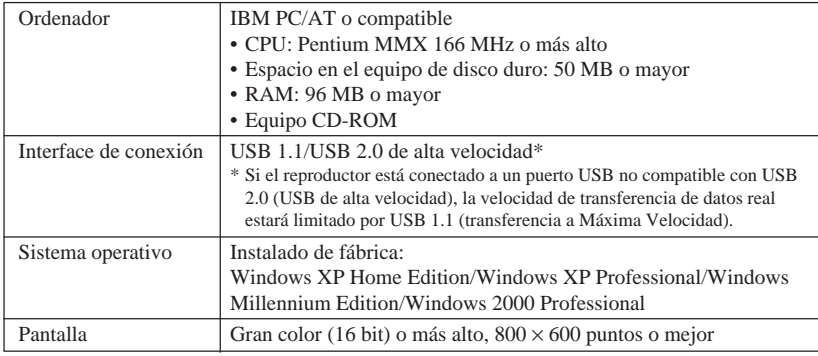

### **Este software no se acepta en las siguientes configuraciones:**

- Serie NEC PC-98 o máquinas compatibles, sistemas Macintosh
- Versiones de Windows XP otras que Home Edition o Professional
- Versiones de Windows 2000 otras que Professional
- Windows 98 Second Edition
- Windows 98
- Windows NT
- Windows 95
- Ordenadores construidos o sistemas operativos preparados personalmente
- Una configuración que sea una mejora del sistema operativo instalado originalmente por el fabricante
- Configuración de múltiple instalación inicial
- Configuración de múltiples monitores

#### **Notas**

- No garantizamos un funcionamiento sin problemas en todos los ordenadores que cumplen con la configuración del sistema.
- No garantizamos un funcionamiento sin problemas de la suspensión del sistema, la función de dormir o hibernar en todos los ordenadores. (Para más detalles, vea la página 28.)
- Asegúrese de utilizar el cable USB entregado con el reproductor. Otros cables USB pueden tener conectores con diferentes formas y no podrán insertarse en el reproductor o pueden provocar un mal funcionamiento. Cuando el cable USB está dañado o se perdió, consulte con su tienda de Aiwa más cercana.

# **Instalación del Music Transfer Hard Disk Player Edition**

#### **Notas**

- No conecte el reproductor a su ordenador antes de instalar el Music Transfer Hard Disk Player Edition.
- Cierre todas aplicaciones de Windows antes de empezar la instalación.
- **1** Conecte el ordenador e inicie Windows.

**2** Ingrese con el siguiente nombre de usuario.

El método de ingreso es diferente según el sistema operativo o software. Compruebe su sistema operativo antes de ingresar.

Para usuarios de Windows XP\*1

Debe ingresar con un nombre de usuario del "Administrador de ordenador". Para más detalles, consulte el manual de instrucciones de su ordenador.

Para usuarios de Windows 2000\*2

Debe ingresar como un administrador.

Para más detalles, consulte el manual de instrucciones de su ordenador.

# **3** Inserte el CD-ROM del Music Transfer Hard Disk Player Edition en el equipo CD-ROM de su ordenador.

Empieza automáticamente el programa de configuración y aparece la ventana de instalación.

Si el programa de instalación no empieza automáticamente, pulse dos veces sobre [Launcher.exe] incluido en el CD-ROM utilizando Windows Explorer.

<sup>\*1</sup> Puede utilizar ambas adiciones de Windows XP (Home/Professional).

<sup>\*2</sup> De las versiones Windows 2000, Music Transfer Hard Disk Player Edition puede utilizarse sólo en Windows 2000 Professional.

**4** Pulse y seleccione un idioma y después pulse [Select]. Se selecciona un idioma a utilizar por el software en los menús y mensajes.

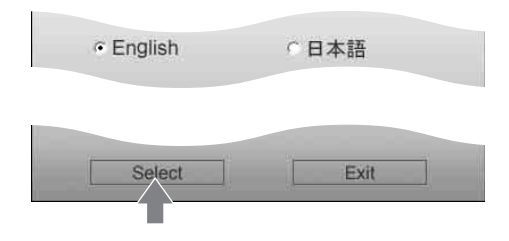

**5** Pulse [Install Music Transfer Hard Disk Player Edition (Instalar Music Transfer Hard Disk Player Edition)].

**6** Siga las instrucciones indicadas.

**7** Después de terminar la instalación, vuelva a iniciar el ordenador. Reinicie su ordenador siguiendo las instrucciones indicadas.

**\* Asegúrese de reiniciar su ordenador sólo después de terminar la instalación.**

¿Pudo hacerse correctamente la instalación?

Si hay problemas durante la instalación, vea la página 26.

#### **Notas**

- Para los usuarios de Windows XP o Windows Millennium Edition, si utiliza la función "System Restore (Restaurar sistema)" en "System Tools (Herramientas del sistema)", el Music Transfer Hard Disk Player Edition puede no funcionar bien. Puede aparecer un recuadro de diálogo de error. En este caso, siga las instrucciones en los mensajes que aparecen.
- Para los usuarios de Windows XP, asegúrese de cerrar Windows Messenger antes de instalar el software. Si está utilizando el software anti-virus, Windows Messenger puede no cerrar. En este caso, verifique en el sitio de Internet del software anti-virus utilizado.
- El Music Transfer Hard Disk Player Edition utiliza las carpetas instaladas. No borre, mueva o cambie el contenido de las carpetas instaladas.
- Mientras se está instalando, no interrumpa la operación o saque el CD-ROM del equipo CD-ROM. Esto puede hacer imposible la instalación del software posteriormente.

Conecte el adaptador de CA en el reproductor cuando conecte el reproductor a su ordenador.

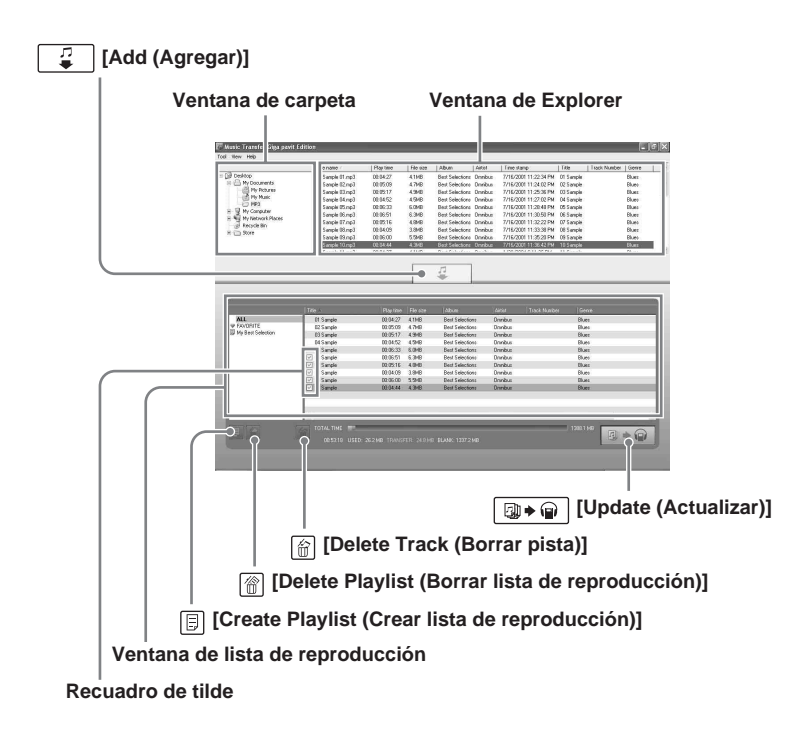

#### **Antes de empezar**

Debe ingresar en su ordenador como administrador para utilizar el Music Transfer Hard Disk Player Edition.

**1** Conecte el reproductor.

Para la forma de conectar su reproductor, vea el manual de instrucciones del reproductor de disco duro portátil.

# **2** Conecte el reproductor a su ordenador.

Conecte el reproductor al puerto USB en su ordenador utilizando el cable USB entregado. Si no se reconoce el reproductor, vuelva a conectar el reproductor o conéctelo a otro puerto USB.

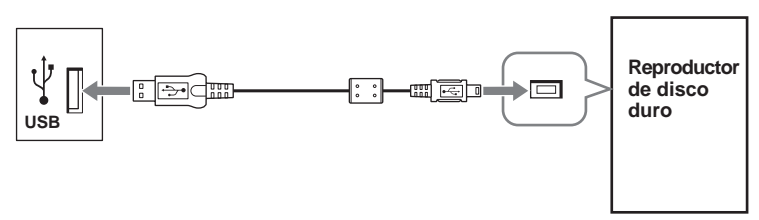

#### **Nota**

Conecte el adaptador de CA en el reproductor cuando conecte el reproductor a su ordenador. Si el reproductor funciona con la batería recargable integrada y se agota la batería durante la transferencia, los archivos y datos que se están transfiriendo pueden destruirse.

# **3** Inicie el Music Transfer Hard Disk Player Edition.

Haga uno de los siguientes:

- Pulse dos veces el icono en la pantalla inicial del Music Transfer Hard Disk Player Edition.
- Pulse [start (Inicio)] [All Programs (Todos los programas)] (o [Programs (Programas)]) - [Music Transfer Hard Disk Player Edition] - [Music Transfer Hard Disk Player Edition].

Empieza el Music Transfer Hard Disk Player Edition y aparece la ventana principal.

Aparecen los archivos MP3 ya transferidos y memorizados en el reproductor en la ventana de lista de reproducción.

Si la ventana de lista de reproducción no muestra la información más reciente en su reproductor, pulse [View (Ver)] - [Refresh (Actualizar)].

#### **Notas**

- No desconecte el cable USB cuando el Music Transfer Hard Disk Player Edition está funcionando.
- Según el ajuste en el ordenador, puede abrirse una ventana. En este caso, pulse  $\chi$  en la esquina superior derecha de la ventana para cerrarla.

**(Continúa)**

**4** Seleccione la carpeta donde están memorizados los archivos MP3.

Si pulsa sobre la carpeta, aparecen todos los archivos MP3 en la carpeta seleccionada en la ventana Explorer del Music Tranfer Hard Disk Player Edition. No aparecerán los archivos que no sean MP3 ni los que no puedan reproducirse en el reproductor.

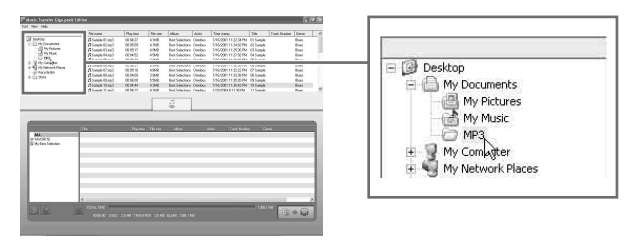

**5** Seleccione el archivo MP3 deseado en la ventana Explorer.

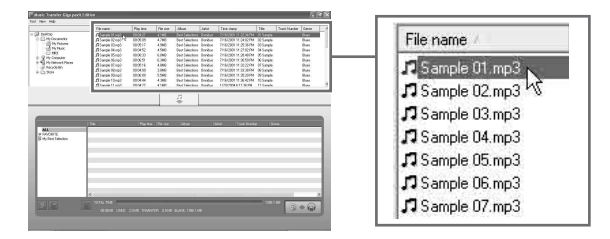

# **6** Pulse  $\boxed{2}$  [Add (Agregar)].

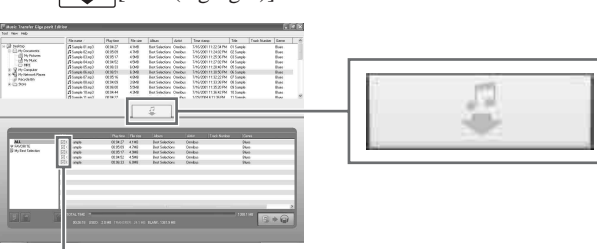

#### **Recuadro de tilde**

Aparecen los archivos MP3 seleccionados en la ventana de listas de reproducción. Aparece  $\sqrt{\sqrt{\ }}$  (marca de tilde) en los archivos agregados. (Los archivos con  $\sqrt{\ }$  se transferirán al reproductor.)

O mueva la carpeta deseada en la ventana Folder a la ventana Playlist.

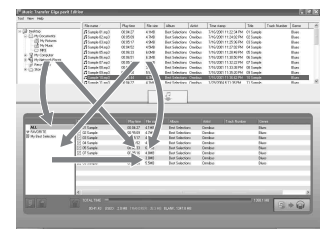

#### **Puede mover los archivos y carpetas MP3 por las ventanas tal como se indica por las flechas.**

Se crea la imagen de lista de reproducción pero todavía no se transfirió al reproductor.

#### **Si hay archivos que no desea transferir al reproductor**

- **1** Pulse [ALL (TODOS)] en la parte izquierda de la ventana Playlist.
- **2** Seleccione archivos que no desea transferir.
- **3** Pulse  $\boxed{\widehat{m}}$  [Delete Track (Borrar pista)] para borrarlos de la ventana Playlist.
- O pulse  $\sqrt{\ }$  para borrar las tildes de los cuadrados.

#### **Sugerencias**

- Puede deshacer la última operación pulsando simultáneamente las teclas Ctrl y Z.
- Si dos carpetas diferentes contienen el mismo archivo MP3, este archivo se considera como dos archivos diferentes y pueden transfrirse al reproductor por separado.

**(Continúa)**

**7** Pulse  $\boxed{\Box\rightarrow\Box}$  [Update (Actualizar)] para transferir los archivos MP3 al reproductor.

*No desconecte el cable USB del ordenador mientras está transfiriendo archivos.*

#### **Viendo la barra de estado**

La barra de estado muestra el uso del disco duro y el espacio libre del reproductor.

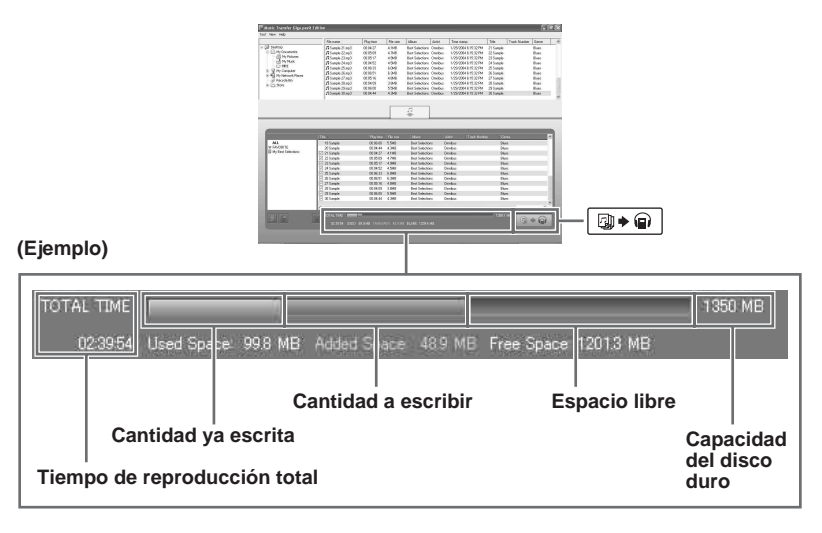

#### **Nota**

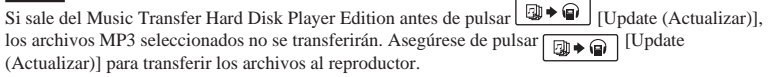

# **Especificación de los archivos a transferir o no**

Cuando seleccione [ALL (TODOS)] en la parte izquierda de la ventana Playlist y hay archivos que todavía no fueron transferidos al reproductor, puede utilizar los cuadrados de tilde para seleccionar archivos a transferir o no transferir.

Coloque tildes en los cuadrados para los archivos que desea transferir al reproductor y borre las tildes de los cuadrados para los archivos que no desea transferir.

# **Viendo todos los archivos MP3 memorizados en el reproductor de disco duro**

Pulse y seleccione [ALL (TODOS)] en el lado izquierdo de la ventana de lista de reproducción.

Todos los archivos MP3 memorizados en el reproductor aparecen en la ventana de la lista de reproducción.

Puede clasificar los archivos pulsando [Title (Título)], [Time (Tiempo)], [Size (Tamaño)], [Album (Álbum)], [Artist (Intérprete)], [Track Number (Número de pista)] o [Genre (Género)] en la barra de título de la ventana de lista de reproducción.

#### **Nota**

El orden de reproducción real de los archivos MP3 en el reproductor no cambiará por esta clasificación, incluso cuando pulse  $\boxed{\Box_{\Box\Box\Diamond}}$  [Update (Actualizar)].

# **Borrado de los archivos MP3 del reproductor**

- **1** Pulse [ALL (TODOS)] en la parte izquierda de la ventana Playlist.
- **2** Seleccione los archivos que desea borrar.
- **3** Pulse  $\widehat{A}$  [Delete Track (Borrar pista)] y después pulse [OK].

Si selecciona dos o más archivos, pulse [All Delete (Borrar todas)] para borrar de una vez todos los archivos seleccionados.

**4** Pulse  $\mathbf{Q} \bullet \mathbf{Q}$  [Update (Actualizar)].

Los archivos borrados de la parte [ALL (TODOS)] de la ventana Playlist también se borran de FAVORITE (FAVORITO) y la lista de reproducción.

### **Para salir del software**

Pulse [Tools (Herramientas)] y [Exit (Salir)], o pulse  $\chi$ ] en la esquina superior derecha de la ventana.

#### **Notas**

• Si sale del Music Transfer Hard Disk Player Edition antes de pu archivos MP3 seleccionados no se transferirán. Asegúrese de pu transferir los archivos al reproductor.

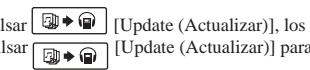

• Este reproductor sólo puede reproducir archivos MP3 transferidos utilizando Music Transfer Hard Disk Player Edition. Los datos memorizados utilizando otro software no pueden reproducirse en este reproductor.

# **Creación de su propia lista de reproducción**

Puede crear su propia lista de reproducción donde pueda disponer los archivos MP3 a reproducir en su orden deseado.

#### **¿Qué es una lista de reproducción?**

La lista de reproducción es una lista creada utilizando el Music Transfer Hard Disk Player Edition. Puede seleccionar libremente y agregar archivos MP3 (hasta 500 archivos) en su lista de reproducción y asignar su orden de reproducción. Como puede crear más de una lista de reproducción (hasta 99 listas de reproducción), se pueden agregar los mismos o diferentes archivos a diferentes listas de reproducción en diferentes órdenes de reproducción.

Pulse **[Fecate Playlist** (Crear lista de reproducción)] para crear una nueva lista de reproducción.

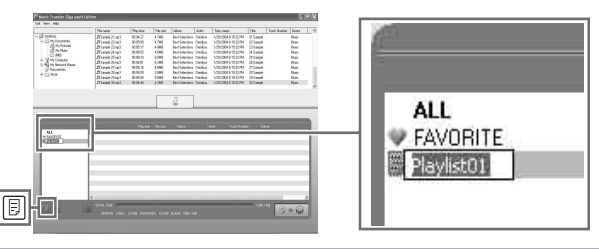

**2** Entre el nombre para la lista de reproducción y pulse la tecla Enter.

**3** En la ventana Explorer, seleccione los archivos MP3 que desea agregar a la lista de reproducción.

# **4** Pulse  $\boxed{P}$  [Add (Agregar)].

Los archivos seleccionados aparecen en la ventana de lista de reproducción. Aparece (marca de tilde) en los archivos agregados. (Se transfieren los archivos con  $\overline{\smile}$  al reproductor.)

En caso contrario, mueva el archivo MP3 deseado de la ventana Explorer a la ventana de lista de reproducción.

Si desea agregar todos los archivos MP3 en una carpeta en la ventana de lista de reproducción, mueva la carpeta directamente de la ventana de carpeta a la ventana de lista de reproducción.

Se crea la imagen de lista de reproducción pero todavía no se transfiere al reproductor. Puede cambiar el orden de los archivos, borrar archivos no necesarios, etc. en la ventana de lista de reproducción. Para más detalles, consulte la "Edición de FAVORITE (FAVORITO) y la lista de reproducción" (página 18).

Puede cancelar la última operación pulsando simultáneamente las teclas Ctrl y Z.

# **5** Pulse **1 W** [Update (Actualizar)].

*No desconecte el cable USB del ordenador cuando transfiera archivos.*

#### **Nota**

No puede transferir una lista de reproducción que no contenga ningún archivo al reproductor.

#### **Sugerencias**

- Se pueden crear y memorizar hasta 99 listas de reproducción en el reproductor.
- Una lista de reproducción puede contener hasta 500 archivos.

#### **Notas**

- Si no puede crear dos o más listas de reproducción que tengan el mismo nombre.
- No es posible crear una lista de reproducción en el reproductor.

# **Borrado de una lista de reproducción**

- **1** Seleccione la lista de reproducción que desea borrar.
- **2** Pulse  $\mathbb{R}$  [Delete Playlist (Borrar lista de reproducción)].

Aparece el mensaje "The selected playlist will be erased. Is it all right? (Se borrará la lista de reproducción selecciona. ¿Está seguro?)". Pulse [Yes (Sí)].

**3** Pulse  $\boxed{ \bigcirc \bigcirc \bigcirc \bigcirc \bigcirc }$  [Update (Actualizar)].

#### **Nota**

Si pulsa  $\frac{1}{2}$  [Delete Playlist (Borrar lista de reproducción)] cuando se seleccionó [ALL (TODOS)] o [ FAVORITE (FAVORITO)], se borrarán todos los archivos en la lista de reproducción.

# **Edición de FAVORITE (FAVORITO) y la lista de reproducción**

Se ofrece especialmente el ● FAVORITE (FAVORITO), que es una variante de la lista de reproducción para contener los archivos MP3 que desea reproducir con mayor frecuencia. El agregado y borrado de archivos MP3 a/de FAVORITE (FAVORITO) también puede hacerse en el reproductor sin conectarlo a su ordenador.

En la ventana de lista de reproducción, puede realizar la edición de  $\bullet$  FAVORITE (FAVORITO) y la lista de reproducción, como un cambio del orden de reproducción y el borrado de archivos no necesarios.

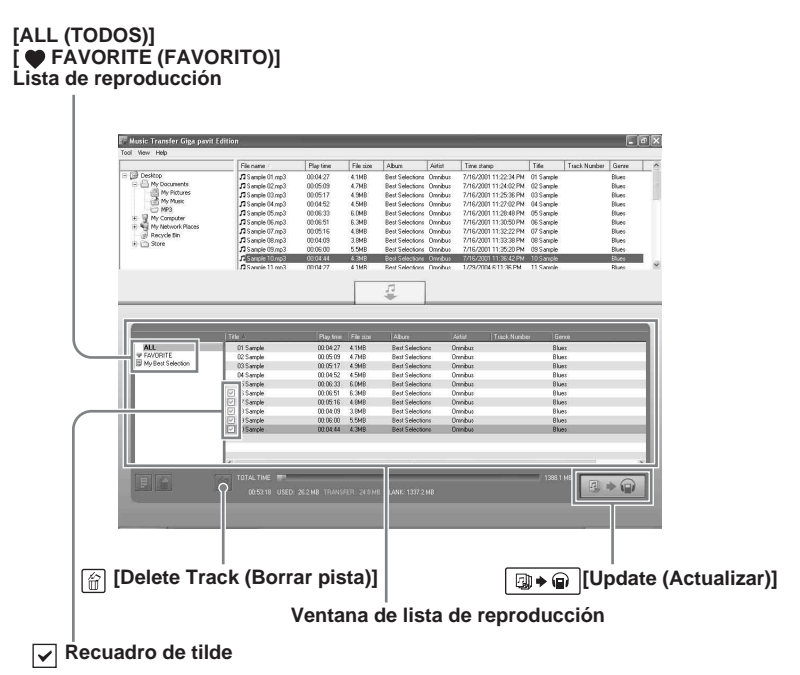

Pusde seleccionar archivos en [ALL (TODOS)] (mostrando los archivos ya memorizados en el reproductor) y entrarlos en el FAVORITE (FAVORITO) o agregarlos a la lista de reproducción. También puede copiar archivos de la lista de reproducción al FAVORITE (FAVORITO) o de una lista de reproducción a otra lista de reproducción.

# Agregado de un archivo MP3 en el **e** FAVORITE **(FAVORITO)**

**1** Pulse  $\text{[} \text{\textcircled{\textcircled{\textcirc}}}$  FAVORITE (FAVORITO)] en el lado izquierdo de la ventana de lista de reproducción.

Los archivos MP3 ya entrados en el  $\bullet$  FAVORITE (FAVORITO) aparecen en la ventana de lista de reproducción.

**2** Siga los pasos 4 a 6 de "Transferencia de archivos MP3 al reproductor del disco duro" (páginas 12-13). No puede agregar el mismo archivo ya agregado en la ventana de lista de reproducción.

**3** Pulse  $\mathbb{Q} \rightarrow \mathbb{Q}$  [Update (Actualizar)] para transferir los archivos MP3 al reproductor.

#### **Sugerencia**

También puede agregar archivos MP3 ya memorizados en el reproductor al ● FAVORITE (FAVORITO), mientras escucha la música en el reproductor. Para más detalles, consulte el manual de instrucciones del reproductor de disco duro portátil.

# **Cambio del orden de reproducción de los archivos MP3**

En la ventana de lista de reproducción, pulse y seleccione [● FAVORITE (FAVORITO)] o la lista de reproducción que desea editar. Cambie el orden de archivos moviendo cada archivo a la posición deseada y pulse  $\boxed{ \Box \Rightarrow \Box }$  [Update (Actualizar)].

# Borrado de un archivo MP3 del  $\bullet$  FAVORITE **(FAVORITO) o la lista de reproducción**

- **1** Pulse y seleccione [● FAVORITE (FAVORITO)] o la lista de reproducción que desea editar.
- **2** Pulse y seleccione el archivo que desea borrar. El archivo seleccionado se indica en amarillo.
- **3** Pulse  $\boxed{\widehat{\omega}}$  [Delete Track (Borrar pista)].
- **4** Pulse  $\boxed{ \oplus \bullet \oplus }$  [Update (Actualizar)].

#### **Notas**

- Los archivos MP3 permanecerán en el reproductor incluso después de borrar los archivos del FAVORITE (FAVORITO) o la lista de reproducción utilizando el procedimiento anterior. Para borrar un archivo MP3 del reproductor, pulse y seleccione [ALL (TODOS)], y después bórrelo. Tenga en cuenta que, cuando borra un archivo del reproductor de esta forma con [ALL (TODOS)] seleccionado, el archivo también se borrará de FAVORITE (FAVORITO) y la lista de reproducción.
- Si borra las tildes en los cuadrados para los archivos en [ALL (TODOS)], estos archivos no se agregarán a la lista de reproducción incluso cuando pulsa  $\left|\bigoplus_{n\in\mathbb{N}}\right|$  [Update (Actualizar)].

Desconecte el reproductor del ordenador siguiendo los pasos necesarios de acuerdo con su ordenador y sistema operativo.

A continuación se da un ejemplo para usuarios de Windows XP.

Pulse dos veces  $\circledast$  en la barra de tareas de Windows.

Aparece la ventana "Safely Remove Hardware (Quitar hardware con seguridad)" (Windows XP)/"Unplug or Eject Hardware (Desconectar o retirar hardware)" (Windows 2000/Windows Millennium Edition).

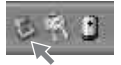

**2** Pulse y seleccione [USB Mass Storage Device], y después pulse [Stop (Detener)].

Aparece la ventana "Stop a Hardware device (Detenga un dispositivo del hardware)".

**3** Pulse y seleccione [USB Mass Storage Device], y después pulse [OK]. Aparece el mensaje "The 'USB Mass Storage Device' device can now be safely removed from the system. (Ahora se puede quitar con toda seguridad el dispositivo 'USB Mass Storage Device' del sistema.)".

**4** Pulse [Close (Cerrar)] y desconecte el reproductor de su ordenador. El reproductor volverá a funcionar cuando lo desconecte del ordenador. Desconecte la alimentación del reproductor si no va a utilizar el reproductor inmediatamente después de desconectarlo.

#### **Nota**

Si el "retirado seguro" del reproductor no terminó bien, consulte "No puede hacer el procedimiento de retirado seguro para desconectar el reproductor del ordenador." (página 28) en "Localización de averías".

# **Actualización del firmware del reproductor de disco duro**

Le recomendamos visitar periódicamente el sitio de Internet oficial de Aiwa (http://www.aiwa.com/) para verificar la más reciente información sobre su reproductor de disco duro, como el agregado de una nueva función en el reproductor o la mejora en las prestaciones del reproductor.

Cuando se recibió un programa de actualización del firmware, siga el siguiente procedimiento para hacer la actualización del firmware.

#### **Notas**

- Lea también la descripción en el sitio de Internet acerca de la actualización del firmware.
- Debe ingresar en su ordenador como un administración para realizar la actualización de un firmware.

**1** Encienda el reproductor y conéctelo al ordenador.

**2** Inicie el Music Transfer Hard Disk Player Edition.

**3** Pulse [Tools (Herramientas)] - [Firmware Update (Actualización del firmware)].

**4** Seleccione el archivo especificado y pulse [Open].

Para la instalación del programa de actualización de firmware y cómo actualizar el firmware, vea también el sitio de Internet oficial de Aiwa.

# **Recuperación del firmware del reproductor de disco duro**

Si aparece repetidamente un mensaje de error en la pantalla del reproductor incluso después de reinicializar el reproductor, puede utilizar el siguiente procedimiento para recuperar el firmware del reproductor.

**1** Active el reproductor y conecte el reproductor en su ordenador. En el caso de que no se reconozca el reproductor, desactive el reproductor con el cable USB conectado y vuelva a activar el reproductor. Si no fuera posible desactivar el reproductor, vuelva a reinicializar el reproductor y active el reproductor.

**2** Inserte el CD-ROM de Music Transfer Hard Disk Player Edition en el equipo CD-ROM del ordenador.

El programa de configuración inicia automáticamente y aparece la ventana de instalación. Si el programa de instalación no empieza automáticamente, pulse dos veces sobre [Launcher.exe] incluido en el CD-ROM utilizando Windows Explorer.

**3** Pulse y seleccione un idioma y después pulse [Select].

Se selecciona un idioma a utilizar por el software en los menús y mensajes.

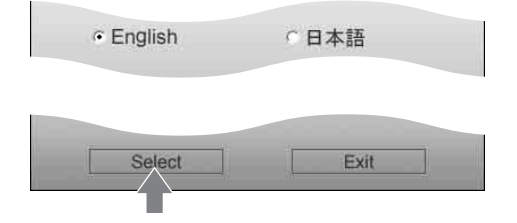

**4** Pulse [Firmware Recovery (Recuperar Firmware)].

**5** Siga las instrucciones indicadas.

Si la recuperación del firmware no resuelve el problema, consulte la "Localización de averías" en el manual de instrucciones del reproductor de disco duro así como la "Localización de averías" en este manual. Si el problema continúa, consulte con su tienda de Aiwa más cercana.

#### **Nota**

Si hace la recuperación del firmware, todos los archivos transferidos al reproductor utilizando Music Tranfer Hard Disk Player Edition y los ajustes hechos en el reproductor se borrarán.

# **Desinstalación del Music Transfer Hard Disk Player Edition**

# **Para los usuarios de Windows XP**

Ingrese con un nombre de usuario "Computer Administrator" y siga el siguiente procedimiento. Consulte el manual de instrucciones de su ordenador para más detalles sobre el ingreso como administrador del ordenador.

**1** Pulse [start (Inicio)] - [Control Panel (Panel de control)]. Aparece la ventana "Control Panel (Panel de control)".

**2** Pulse dos veces [Add or Remove Programs (Agregar o quitar programas)]. Aparece el recuadro de diálogo "Add or Remove Programs (Agregar o quitar programas)".

**3** Pulse [Change or Remove Programs (Cambiar o quitar programas)]. Aparecen los programas actualmente instalados .

**4** Pulse [Music Transfer Hard Disk Player Edition] en la lista "Currently installed programs (Programas actualmente instalados)" , y después pulse [Change/ Remove (Cambiar/Quitar)].

Siga las instrucciones indicadas y vuelva a iniciar el ordenador.

# **Para los usuarios de Windows 2000**

Ingrese como administrador y siga el siguiente procedimiento. Consulte el manual de instrucciones de su ordenador para más detalles sobre el ingreso como administrador.

**1** Pulse [Start (Inicio)] - [Settings (Configuración)] - [Control Panel (Panel de control)].

Aparece la ventana "Control Panel (Panel de control)".

- **2** Pulse dos veces [Add/Remove Programs (Agregar/quitar programas)]. Aparece el recuadro de diálogo "Add/Remove Programs (Agregar/quitar programas)".
- **3** Pulse [Change or Remove Programs (Cambiar o quitar programas)].
- **4** Pulse [Music Transfer Hard Disk Player Edition] en la lista "Currently installed programs (Programas actualmente instalados)", y después pulse [Change/ Remove (Cambiar/Quitar)].

Siga las instrucciones indicadas.

# **Para los usuarios de Windows Millennium Edition**

**1** Pulse [Start (Inicio)] - [Settings (Configuración)] - [Control Panel (Panel de control)].

Aparece la ventana "Control Panel (Panel de control)".

- **2** Pulse dos veces [Add/Remove Programs (Agregar/quitar programas)]. Aparece el recuadro de diálogo "Add/Remove Programs Properties (Agregar/quitar programas)".
- **3** Pulse [Music Transfer Hard Disk Player Edition] en la lista de programas para retirado automático y después pulse [Add/Remove (Agregar/quitar)]. Siga las instrucciones indicadas.

# **Localización de averías**

Haga los siguientes pasos si encuentra un problema mientras se utiliza el software Music Transfer Hard Disk Player Edition. Si aparece un mensaje, se recomienda escribirlo.

#### **Paso 1: Verifique los síntomas en esta sección "Localización de averías".**

Consulte la correspondiente sección en las siguientes páginas.  $\frac{1}{2}$ 

#### **Paso 2: Verifique los síntomas en el sitio de Internet oficial de Aiwa.**

Visite el sitio local de Internet de la región donde vive en el sitio de Internet global de Aiwa (http://www.aiwa.com/).

Puede encontrar información de apoyo actualizada acerca de este producto, las preguntas y respuestas más frecuentes.  $\frac{1}{\sqrt{2}}$ 

#### **Paso 3: Si no se puede resolver el problema después de verificar las referencias anteriores**

Consulte con su tienda de Aiwa más cercana.

Sony no se hace responsable por datos perdidos o dañados o modificaciones del programa como resultado de nuestras reparaciones.

Los datos y programa en la memoria no pueden recuperarse en el caso del medio de memoria en sí quedó destruido.

# **Si no se pudo instalar correctamente**

- ¿Ingresó correctamente en su ordenador?
	- $\rightarrow$  Para utilizar este software, tiene que ingresar como un administrador. Consulte con el administrador de su ordenador o trate de ingresar nuevamente como un administrador.
- Asegúrese que el sistema operativo utilizado es compatible con el Music Transfer Hard Disk Player Edition.
	- $\rightarrow$  Consulte la "Configuración del sistema" en la página 7.
- Asegúrese de cerrar todas las aplicaciones de Windows antes de iniciar la instalación.
	- $\rightarrow$  Si empieza la instalación mientras funcionan otros programas, puede producirse un mal funcionamiento.

Esto es especialmente cierto para programas que requieren una gran cantidad de recursos del sistema tales como el software anti-virus.

 $\rightarrow$  Si está utilizando Windows XP, cierre Windows Messenger antes de empezar la instalación.

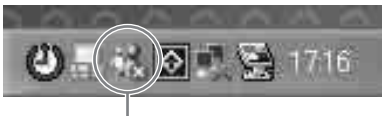

#### **Pulse el lado derecho y seleccione [Exit].**

- No conecte el reproductor a su ordenador antes de instalar el software.
	- $\rightarrow$  Si el reproductor está conectado a su ordenador antes de instalar el software, la instalación puede no hacerse correctamente. Conecte el reproductor después de terminar la instalación.
- Asegúrese que su ordenador tenga suficiente espacio en el disco duro.
	- $\rightarrow$  Son necesarios 50 MB de espacio libre o más en el disco duro. Si su ordenador no tiene suficiente espacio, no podrá hacer la instalación.
- Si la instalación sigue siendo imposible después de intentarlo todo,
	- $\rightarrow$  La instalación puede hacerse copiando todos los archivos en el disco duro de su ordenador de la siguiente forma:
		- **1** Cree una nueva carpeta en el disco duro de su ordenador.
		- **2** Inserte el CD-ROM (Music Transfer Hard Disk Player Edition) suministrado en el equipo de CD-ROM.
		- **3** Cuando aparezca la ventana de selección de idioma, pulse [Exit] para cancelar la instalación.
		- **4** Pulse el lado derecho en [start (Inicio)] e inicie el Windows Explorer.
		- **5** Seleccione el equipo CD-ROM, y pulse [Edit (Edición)] [Select All (Seleccionar todo)].
		- **6** Pulse [Edit (Edición)] [Copy To Folder... (Copiar a la carpeta...)] (o [Edit (Edición)] - [Copy (Copiar)]) para copiar todos los archivos en la carpeta creada en el paso 1.
		- **7** Saque el CD-ROM del equipo de CD-ROM, abra la carpeta copiada en el disco duro y pulse dos veces [Launcher.exe].
		- **8** Cuando aparezca la ventana de instalación, siga las instrucciones indicadas para instalar el Music Transfer Hard Disk Player Edition.

# **El ordenador no reconoce el reproductor.**

- ¿El reproductor está bien conectado a su ordenador?
	- $\rightarrow$  Si el reproductor no está bien conectado al ordenador, el ordenador no reconoce el reproductor. Desconecte y conecte nuevamente el cable USB.
- Si hay otro equipo USB conectado a su ordenador, la desconexión del equipo USB puede solucionar el problema.
- ¿Está conectada la alimentación del reproductor?
	- $\rightarrow$  Si se agotó la batería recargable o si se desconectó la alimentación del reproductor, el ordenador no reconoce el reproductor.
	- $\rightarrow$  Se recomienda conectar el adaptador de CA en el reproductor cuando el reproductor está conectado al ordenador.
- ¿Está conectado el reproductor por el conjunto de conectores USB o cable de extensión USB?
	- $\rightarrow$  No se garantiza el funcionamiento normal cuando se conecta mediante un conjunto de conectores USB o cable de extensión USB. Conecte directamente el reproductor al puerto USB en su ordenador utilizando el cable USB entregado.

# **Los archivos no aparecen en la pantalla.**

- ¿Están los archivos MP3 incluidos en la carpeta seleccionada?
	- $\rightarrow$  Seleccione una carpeta donde están incluidos los archivos MP3.
- ¿Muestra la ventana de lista de reproducción la información más reciente de su reproductor de disco duro?
	- $\rightarrow$  Pulse [View (Ver)] [Refresh (Actualizar)] para actualizar la pantalla.

### **Hay algunos caracteres que no aparecen en la pantalla.**

• Los caracteres creados por el usuario y algunos caracteres especiales pueden no aparecer.

# **La transferencia de archivos no pudo hacerse correctamente.**

- ¿Está haciendo otras operaciones que la transferencia de archivos en su ordenador?
	- $\rightarrow$  Según la configuración de su ordenador, puede producirse una Memoria de reserva bajo error de funcionamiento si empieza y utiliza otras aplicaciones mientras transfiere archivos. Cuando transfiera archivos, asegúrese de para otras operaciones. Además, asegúrese que el protector de pantalla está desactivado y que su ordenador no entra en el modo de hibernación.
- ¿Está el reproductor conectado por un conjunto de conexiones USB o cable de extensión USB?
	- $\rightarrow$  No se garantiza el funcionamiento normal cuando se conecta mediante un conjunto de conectores USB o cable de extensión USB. Conecte directamente el reproductor al puerto USB en su ordenador utilizando el cable USB entregado.
- Si hay otro equipo USB conectado a su ordenador, la desconexión del equipo USB puede solucionar el problema.

# **No puede utilizar el Music Transfer Hard Disk Player Edition.**

- ¿Tiene el disco duro suficiente espacio libre?  $\rightarrow$  Borre los archivos no necesarios para aumentar el espacio libre.
- ¿Ingresó correctamente en su ordenador?
	- → Para utilizar este software, debe ingresar como administrador. Consulte con el administrador de su ordenador o trate de ingresar nuevamente como un administrador.
- ¿Cambió la cuenta del usuario mientras estaba funcionando el software?
	- $\rightarrow$  Reinicie su ordenador con el nombre utilizado cuando inició el Music Transfer Hard Disk Player Edition y desactive el programa.
- ¿Tiene el disco duro del reproductor suficiente espacio libre?
	- $\rightarrow$  Borre los archivos no necesarios para aumentar el espacio libre (página 15).
- Verifique si el número de archivos transmitidos al reproductor supera el máximo número fijado para el reproductor.
	- $\rightarrow$  Puede transferir hasta 1.000 archivos en el reproductor.

# **No puede hacer el procedimiento de retirado seguro para desconectar el reproductor del ordenador.**

- Salga de Windows Explorer y otros softwares que están funcionando.
	- $\rightarrow$  Si se están utilizando o se abrieron archivos en el reproductor con Windows Explorer, etc., pueden no ser posible desconectar el reproductor del ordenador.
- Repita la operación de "Safely Remove Hardware (Quitar hardware con seguridad)" varias veces.
	- $\rightarrow$  Si todavía fuera imposible desconectar el reproductor, salga de Windows y después desconecte el reproductor.

# **Notas acerca del modo de suspensión de sistema/hibernación**

- Si el ordenador cambia al modo de suspensión del sistema/hibernación mientras transfiere archivos al reproductor, pueden perderse los datos de audio o el ordenador puede no despertarse correctamente. Por lo tanto la función de suspensión de ordenador/hibernación debe desactivarse.
- Si se desconecta el reproductor mientras el ordenador está en el modo de suspensión del sistema/hibernación, los datos pueden perderse después de que se despierta el ordenador.
- Si el ordenador cambia el modo de suspensión del sistema/hibernación, el ordenador no reconoce el reproductor cuando se despierta. En este caso, desconecte el reproductor y vuelva a conectarlo.

# **Notas acerca del disco duro integrado**

• El disco duro integrado se formatea con el sistema de archivos FAT32.

#### **En los siguientes casos puede producirse un error de formato del disco duro:**

- Se desconectó el cable USB cuando se transfieren pistas al reproductor.
- Se detectó un error y se apagó el reproductor cuando se estaban transfiriendo pistas al reproductor.
- Se formateó el disco duro integrado con otro sistema de archivos que no sea FAT32.

Si se detectó un error de disco duro, recupere o formatee el disco duro según sea necesario.

#### **Recuperación del firmware después de comprobar el error de disco duro**

- Siga los pasos especificados por su sistema operativo para comprobar el error de disco duro integrado y recuperar el disco duro si fuera necesario.
- El reproductor no iniciará si el archivo del sistema necesario para el reproductor se destruyó, incluso aunque haya recuperado el disco duro integrado. Utilice el CD-ROM de Music Transfer Hard Disk Player Edition para recuperar el firmware (página 22).

#### **Recuperación del firmware después de formatear el disco duro**

• Si no puede comprobar el error del disco duro o si no puede recuperar el disco duro integrado comprobandoel error del disco duro, formatee primero el disco duro integrado del reproductor utilizando el sistema de archivos FAT32 y recupere el firmware. Formatee el disco duro integrado del reproductor siguiendo los pasos especificados por su sistema operativo. Cuando termine el formateo, utilice el CD-ROM de Music Transfer Hard Disk Player Edition para recuperar el firmware (página 22).

#### **Notas**

- Si formatea el disco duro integrado utilizando otro sistema de archivos que no sea FAT32, puede recuperar el firmware pero el reproductor no funciona normalmente. No se recomienda utilizar el método de formateo rápido.
- Asegúrese de no formatear otros equpos por error. Se recomienda desconectar los demás equipos excepto el reproductor.
- Si hace la recuperación del firmware, se borrarán todos los archivos transferidos al reproductor y los ajustes en el reproductor.

#### **Importante**

Después de hacer la recuperación del firmware, la versión del firmware en el disco duro integrado coincide con el firmware memorizado en el CD-ROM.

Se recomienda visiar el sitio de Internet oficial de Aiwa para recibir un programa de actualización de firmware y actualizar el firmware (página 21).

Cuando se comunique con nosotros por una pregunta, podemos solicitarle la siguiente información acerca de su ordenador. Utilice el siguiente cuadro.

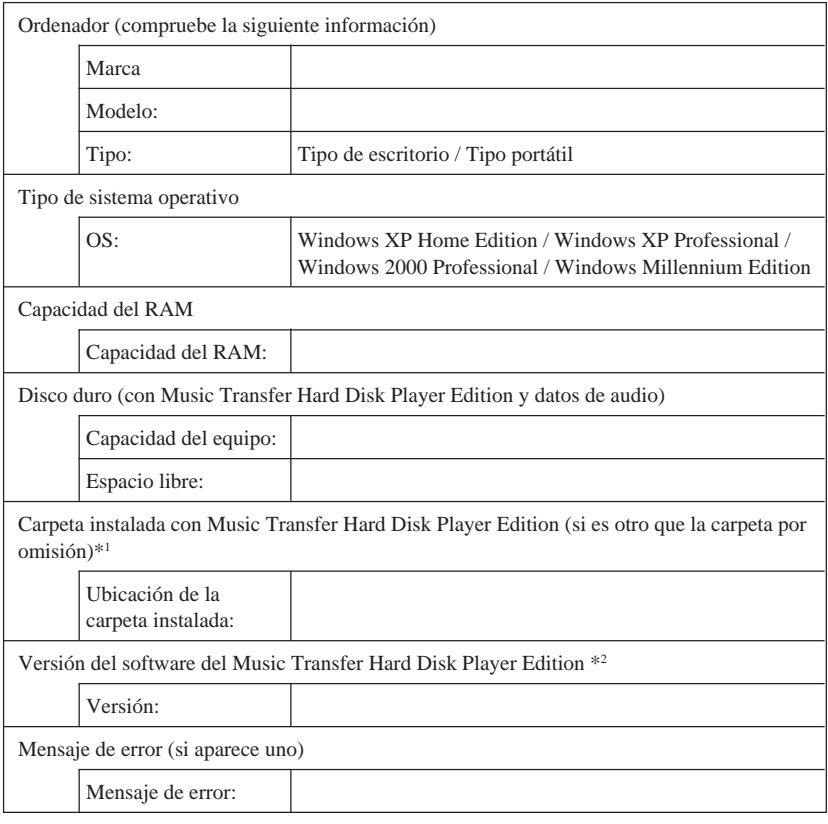

\*1 Si no se especificó el destino, el software se instala en C:\Program Files\AIWA\Music Transfer Hard Disk Player Edition.

\*2 Pulse [Help (Ayuda)] - [Software Version (Versión de software)] para confirmar la versión.

# **Mensajes**

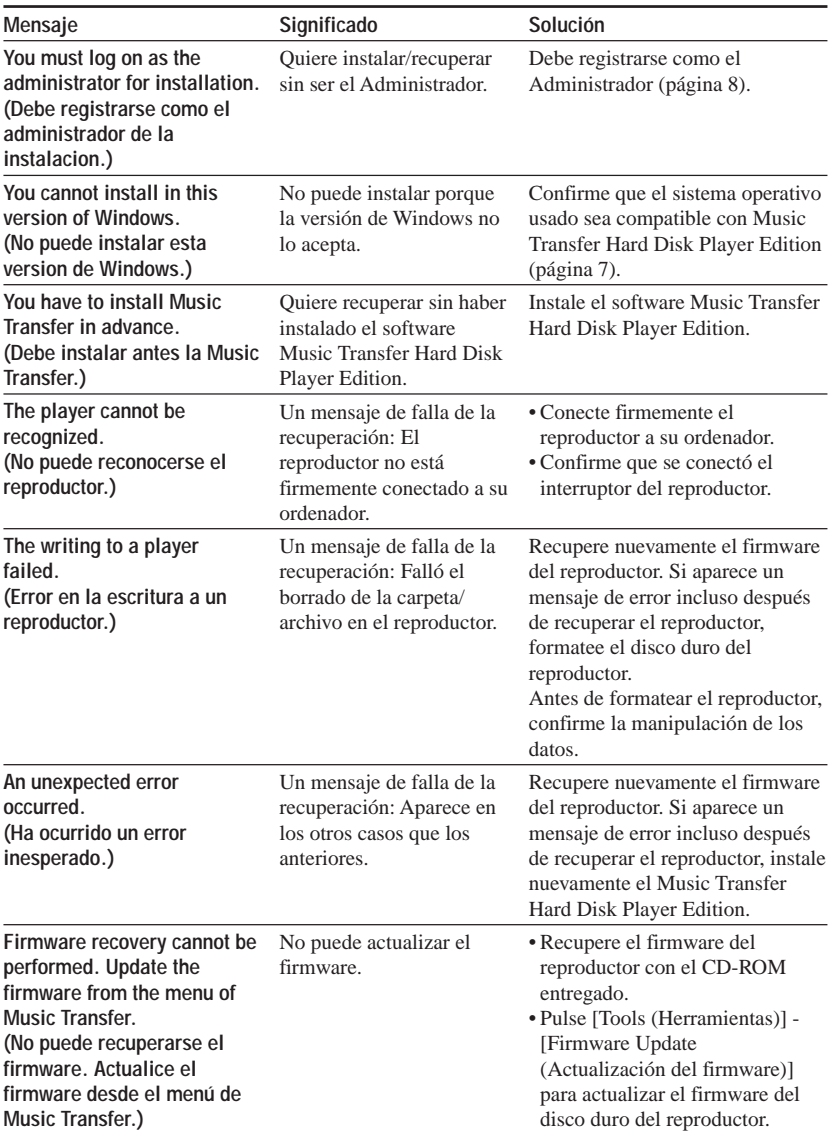

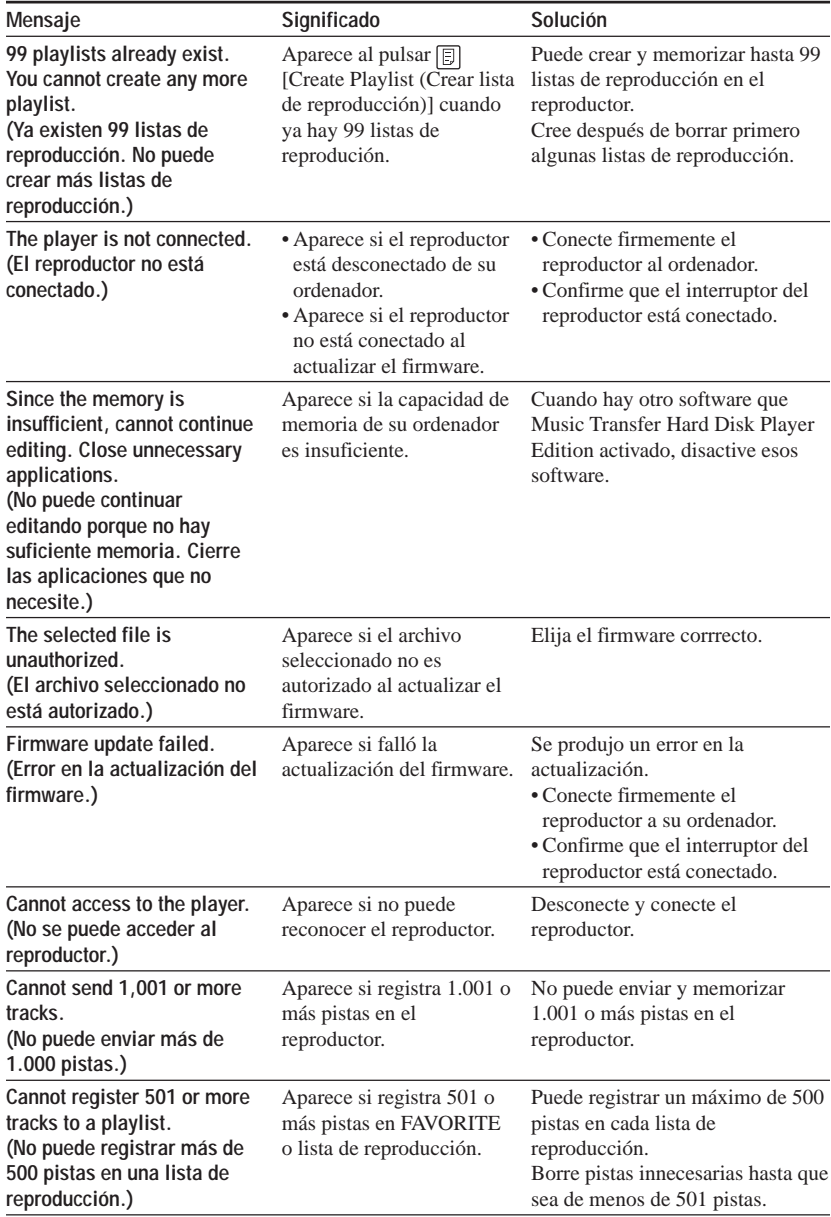

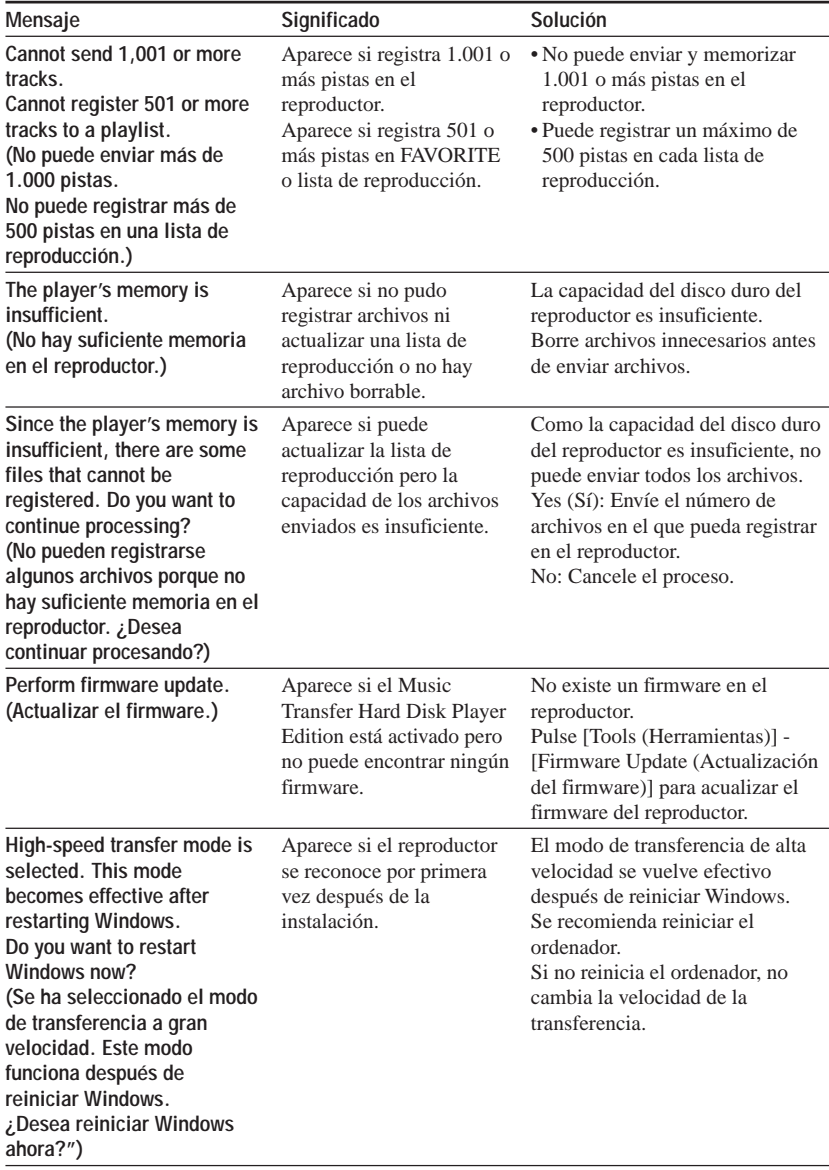

# **Indice alfabético**

# **A, B**

Actualización del firmware 21 Archivos MP3 2, 6

### **C**

Configuración del sistema 7

### **D, E**

Desconexión del reproductor de disco compacto del ordenador 20

### **F, G, H**

FAVORITE (FAVORITO) 18

### **I, J, K**

Instalación del Music Transfer Hard Disk Player Edition 8

### **L**

Lista de reproducción 16 Edición 18 Localización de averías 25

### **M, N, O**

Music Transfer Hard Disk Player Edition desinstalación 23 inicio 11 instalación 8

### **P, Q**

Puerto USB 11

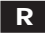

Recuperación del firmware 22

### **S**

Sitio de Internet oficial de Aiwa 5, 25

### **T, U**

Transferencia de archivos MP3 al reproductor de disco duro 10

### **V, W, X, Y, Z**

Ventana de la carpeta 10 Ventana de lista de reproducción 10 Ventana Explorer 10

http://www.aiwa.com/ Sony Corporation Printed in Korea